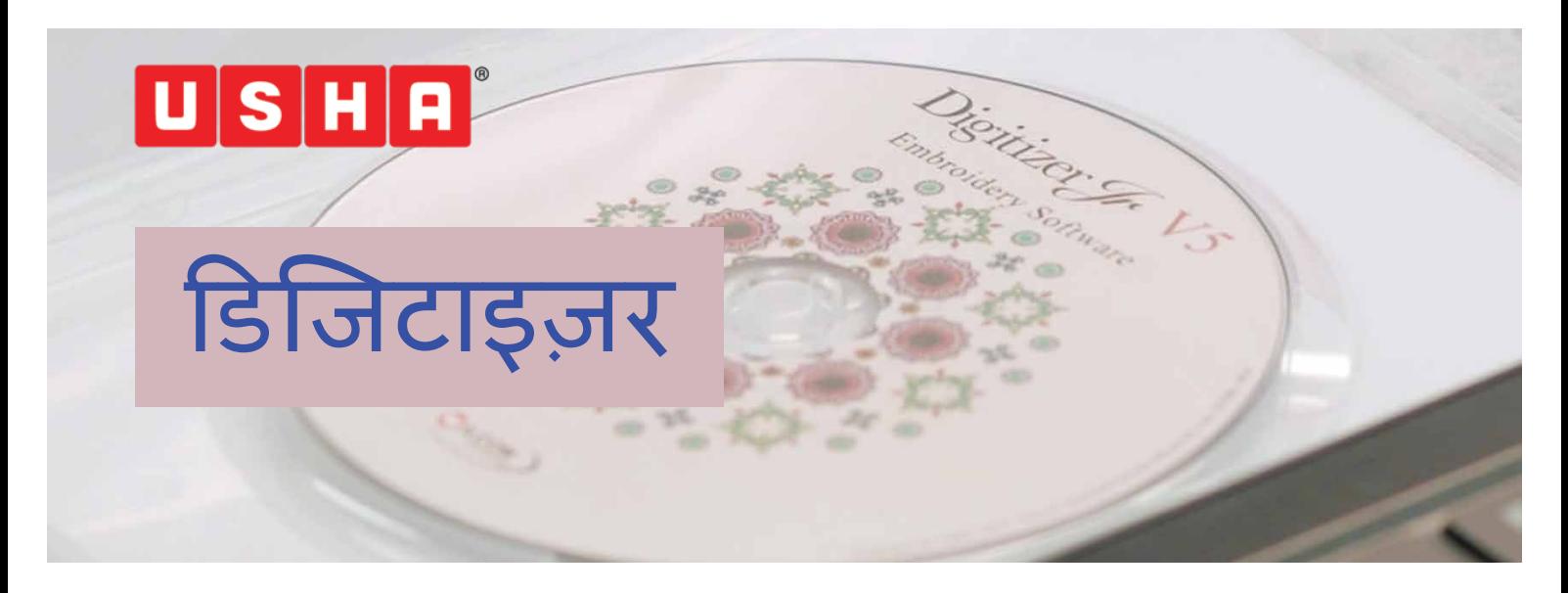

उषा जेनोम डिजिटाइज़र जूनियर सॉफ्टवेयर में आपका स्वागत है, कुछ ही क्लिक के साथ अंतुल्य डिजाइन बनाने में यह आपकी मदद करेगा।

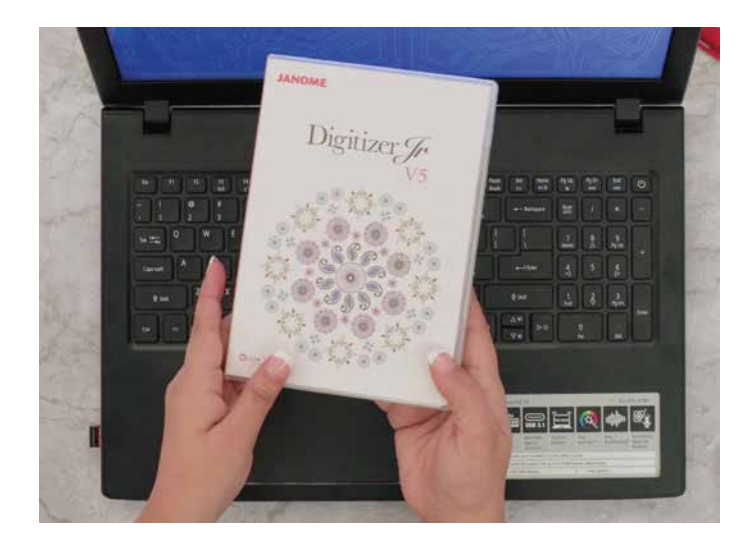

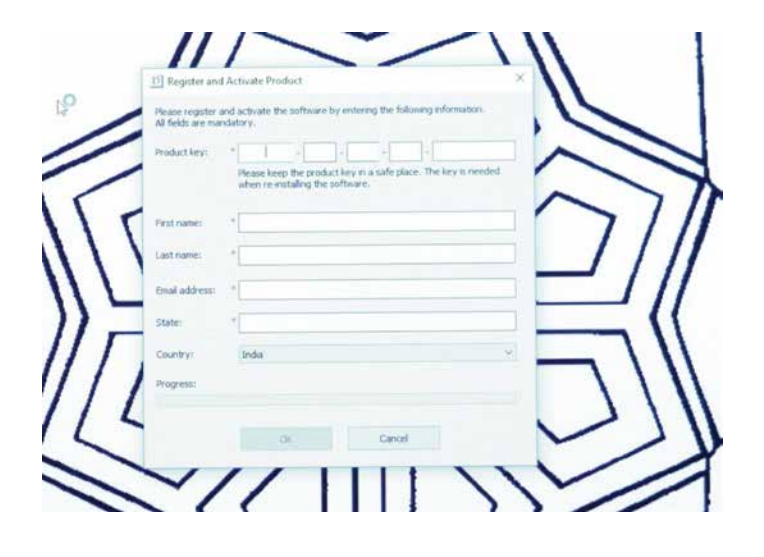

बॉक्स के अंदर विंडोज़ आधारित कंप्यूटर में सॉफ़्टवेयर इनस्टॉल करने के लिए एक डीवीडी दी गई है। बस डीवीडी को डीवीडी ड्राइव में लोड करें। यूजर अकाउंट कंट्रोल डायलॉग बोंक्स स्वचालित रूप से स्क्रीन पर दिखाई देगा। स्क्रिप्ट सेट अप लॉन्चर ...<br>को इनस्टॉल करने के लिए "यस" चुनें। एक नया डायलॉग बॉक्स "सेट अप टाइप" दिखाई देगा। आप कम्प्लीट और कस्टम इंस्टालेशन में से एक चुन सकते हैं। कम्प्लीट इंस्टालेशन की सिफारिश की जाती है। चयन करने के बाद, नेक्स्ट चुनें। सॉफ्टवेयर डिफ़ॉल्ट रूप से अंग्रेजी में इनस्टॉल होता है। उसके बाद अतिरिक्त भाषा दिखाई देगी; यदि आवश्यक हो तो आप यहां से अतिरिक्त भाषाओं का चयन कर सकते हैं और फिर नेक्स्ट चुन सकते हैं। उसके बाद डिजिटाइज़र जूनियर आपके कंप्यूटर में डंस्टॉल हो जाएगा।

इंस्टालेशन पूर्ण करने के लिए, कंप्यूटर को रिस्टार्ट रुरप्रसस्ताः<br>करना होगा। आप 'रिस्टार्ट कंप्यूटर की' चुनकर फिनिश सिलेक्ट कर सकते हैं। केप्यूटर के रिस्टार्ट होने के बाद, प्रोडक्ट को रजिस्टर करने और सक्रिय करने के लिए एक नया डायलॉग बॉक्स दिखाई देगा। आपको डिजिटाइज़र जूनियर बॉक्स के अंदर फ्लैप पर दी गई की को टाइप करना होगा। आवश्यकतानुसार अन्य विवरण भरना पड़ता है। एक बार हो जाने के बाद ओके पर क्लिक करे।

आप देखेंगे कि वहाँ पर एक आसान इंटरफ़ेस प्रस्तुत होगा, जिसमे आपकी कढ़ाई डिजाइन या डिजिटल सॉफ्टवेयर में आप के ज्ञान से कोई सम्बन्ध नहीं है। बस आपको थोड़ी सीख और अपने हाथो में रचनात्मकता चाहिए होगी।हमने इस वीडियो को 'नो

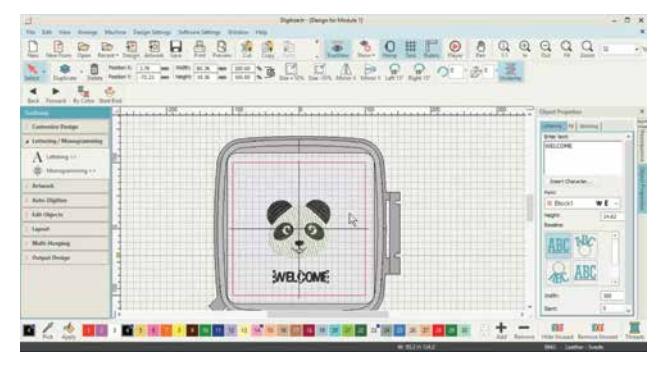

## इसके बाद 6 मॉडयूल और 2 वर्कशॉप में विभाजित किया है जिससे आप डिजिटाइज़र जुनियर सॉफ्टवेयर का प्रभावी ढंग से उपयोग करना सिख सके। 'नो योर डिजिटाइज़र' से आप सॉफ्टवेयर के बुनियादी उपयोग के बारे में सिखने के लिए मॉडयूल, मोनोग्रामिंग, कस्टम एम्ब्रोइडरी (कढ़ाई), लाइन स्टीच बनाने, ऑफसेट के साथ इप्लिकेट, और तेआउट बनाना सीखेंगे। जबकि दो वर्कशॉप एक एप्लिक बनाने और मौजूदा डिज़ाइन को संपादित करने पर आधारित हैं।

योर डिजिटाइज़र (अपने डिजिटाइज़र को जाने) और

तो आइए टूल के बारे में जानने के साथ शुरुआत करते है।

हर आइकन को स्पष्ट रूप से शीर्ष टूल बार पर लेबल किया गया है ताकि आप उनके कार्यों को समझ सकें। जबकि बायाँ टूल बार खुलने पर विभिन्न टूल्स प्रदर्शित होते है और उपयोग में आसानी के लिए स्पष्ट रूप से लेबल किए गए है।

टूल बार के तहत रहे टूल्स को देखने के लिए, बाएं टल बार पर कस्टमाइज़ डिज़ाइन पर क्लिक करें।

डिज़ाइन इनफार्मेशन आइकन हमें डिज़ाइन के बारे में पूरी जानकारी देता है। टांको की संख्या, रंग, आवश्यक रंग परिवर्तन, कपड़े का प्रकार, आवश्यक स्टेबलाइजर्स आदि। इस टूल को आगे वीडियो में मॉड़यूल 1 में समझाया गया है।

बैकग्राउंड कलर और डिस्प्ले फीचर से आप सॉफ्टवेयर की स्क्रीन पर बैकग्राउंड कलर बदल सकते है।

ऑटो फैब्रिक फीचर उस कपड़े को सिलेक्ट करने में मदद करता है. जिस पर कढाई करनी है। विभिन्न कपड़ों के लिए स्टीच डेंसिटी यानि कि सिलाई घनत्व भिन्न होती है। यह सॉफ्टवेयर स्वचालित रूप से आवश्यक स्टीच डेंसिटी परिभाषित करता है और चयनित कपडे के आधार पर उपयोग किए जाने वाले टॉपिंग या बैकिंग की भी सलाह देता है। सॉफ्टवेयर चयनित कपड़े के अनुसार सेटिंग्स को स्वचालित रूप से बदलता है।

स्टीच स्पेसिंग समायोजित करें: यह टूल आपको डिज़ाइन में स्टीच डेंसिटी को बदलने की सुविधा देता है।

## **TOP TOOL BAR**

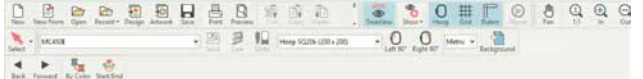

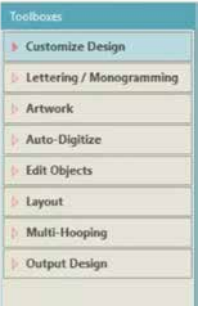

**SIDE TOOL BAR** 

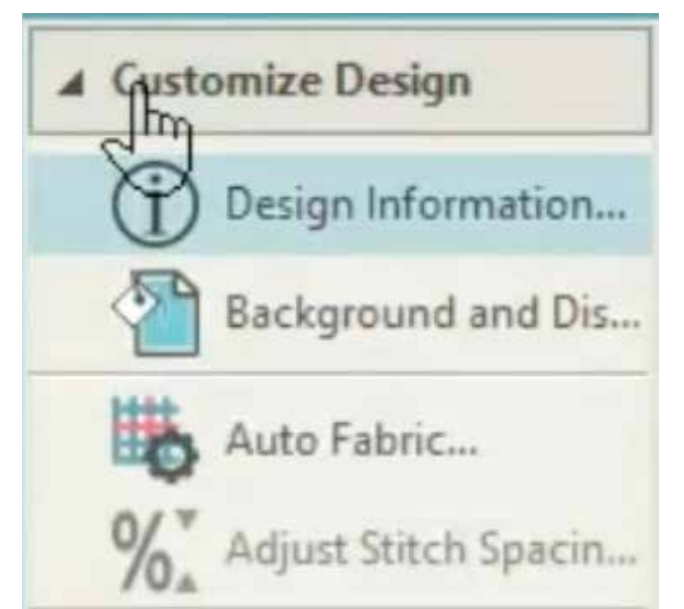

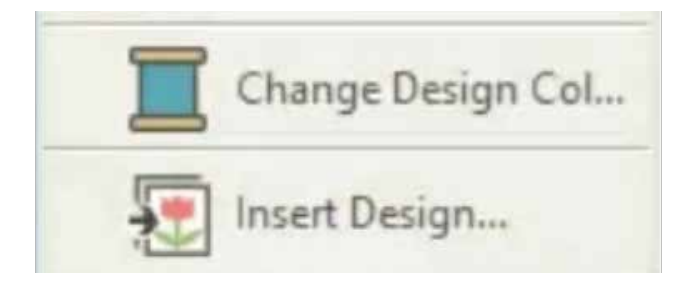

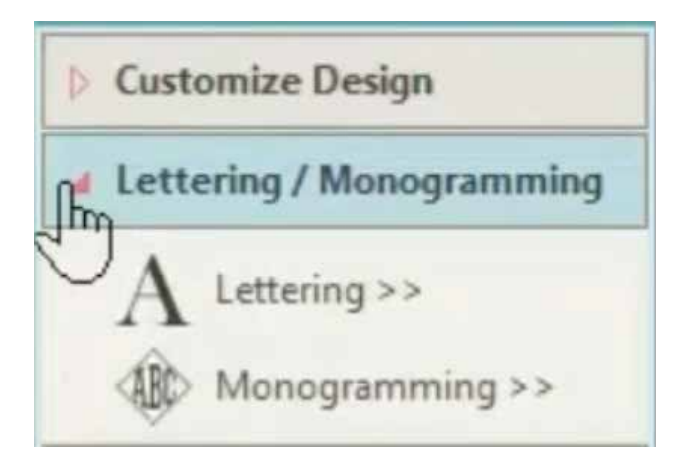

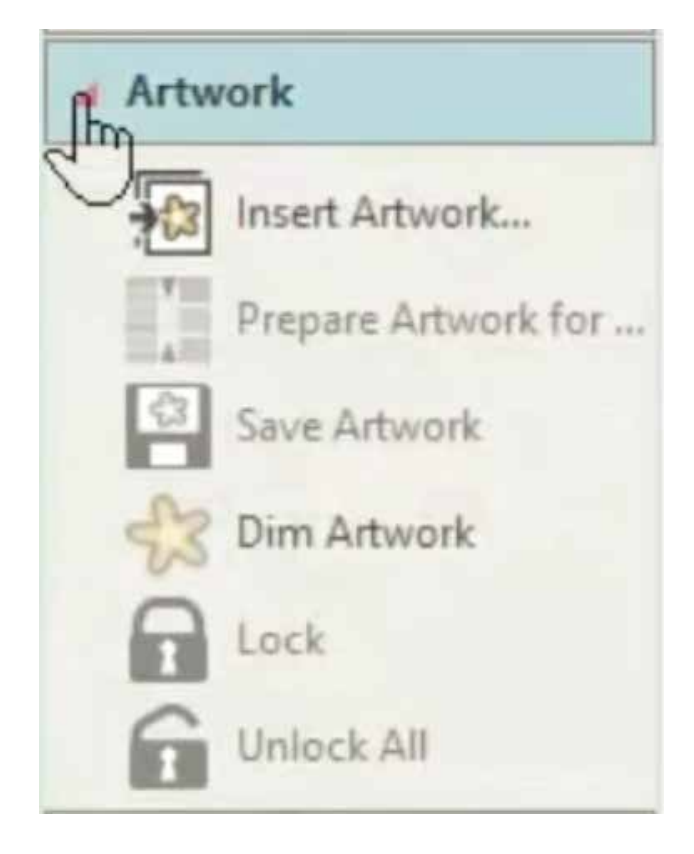

डिज़ाइन का रंग बदलना: इस टूल से आप डिज़ाइन में रंग बदल सकते है।

'इंसर्ट डिज़ाइन' से आप अपने कंप्यूटर में संग्रहीत एम्ब्रोइडरी डिज़ाइन को इम्पोर्ट कर सकते है। इस की को सिलेक्ट करने पर एक ब्राउज़िंग विंडो खुलेगी। वहां पर आप अपने कंप्यूटर से वांछित र्डिजाइन सिलेक्ट कर सकते हैं।

लेटरिंग टूल खुलेगा और एक ऑब्जेक्ट बॉक्स दिखाई देगा. जहाँ आप अपने डिजाडन पर लिखने के लिए टेक्स्ट यानि लिखावट टाइप कर सकते हैं। अपने टेक्स्ट को टाइप करने के लिए आप अलग-अलग फॉन्ट और फॉन्ट साइज का इस्तेमाल कर सकते हैं।

मोनोग्रामिंग टूल से आप 2 से 3 अक्षर का मोनोग्राम जोड़ सकते है। विभिन्न फोंट में अक्षर का चयन किया जा सकता है और फिर उन्हें उपलब्ध अलग-अलग प्रीसेट के अनुसार सेट किया जा सकता है।

हम आपको इन दोनों टूल का कार्य इस वीडियो के मॉडयूल 2 में दिखाएंगे।

आर्टवर्क के तहत - इन्सर्ट आर्टवर्क से आप अपने कंप्यूटर से कलाकृति / चित्र आयात कर सकते है। आइकेन का चयन करने पर एक ब्राउजिंग विंडो खुलेगी जहां से आप अपने कंप्यूटर में संग्रहीत छँवियों को चुन सकते हैं। इस वौडियो का मॉड्यूल 3 आपको यह प्रक्रिया दिखाएगा।

प्रेपर आर्टवर्क फॉर एम्ब्रोइडरी से आपको अच्छे कढ़ाई डिजाइन बनाने के लिए अपनी चयनित छवियों को साफ करने में मदद मिलती है। आम तौर पर एक ....<br>डिजिटल छवि में बड़ी संख्या में रंग या एक ही रंग के कई शेड होते हैं। यह टूल आपको रंगों की संख्या को इष्टतम संख्या तक कम करने में मदद करेगा। रंग में घटौती स्वचालित रूप से और मैन्युअल रूप से की जा सकती है। इस वीडियो का मॉड्यूल 3 आपको पकिया सिखाएंगा।

सेव आर्टवर्क अपने नाम की तरह आपकी छवि को सहेजने के लिए है। डिम आर्टवर्क आपके आर्टवर्क को डिम बनाने के लिए है ताकि स्टिच को साफ तरीके से देखा जा सके।

अनलॉक: लोक की गई छविओं को अनलॉक करने के लिए

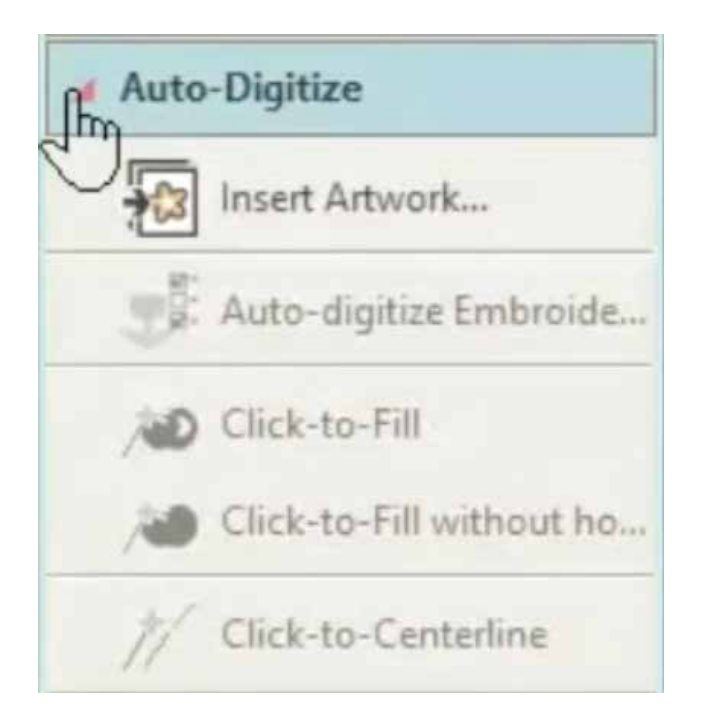

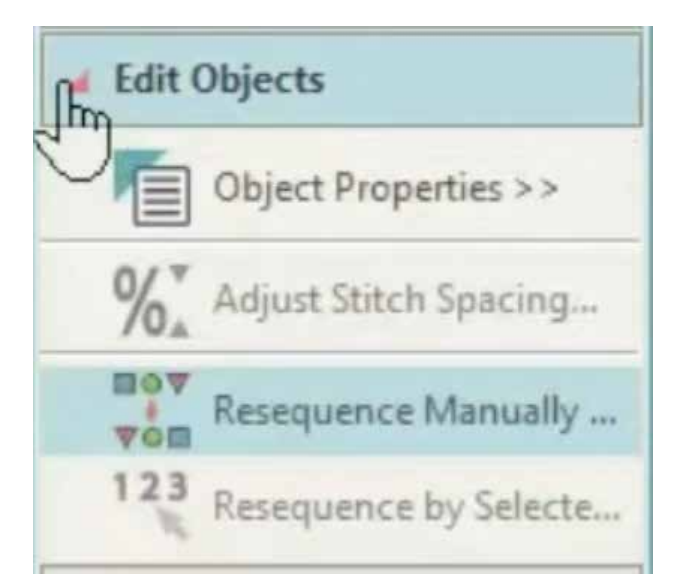

ऑटो डिजिटाइज़िंग एम्ब्रोइडरी सुविधा आइकन को सिलेक्ट करने पर स्वचालित रूप से छवि को डिजिटाइज करती है।

इन्सर्ट आर्टवर्क आपके कंप्यूटर से चित्र आयात करने .<br>के लिए है। चूंकि कढ़ाई की गुणवत्ता सम्मिलित छवि<br>की गुणवत्ता पर निर्भर करती है, इसलिए यह अनुशंसा की जाती है कि वेक्टर छवियों का उपयोग किया जाए।

'क्लिक टू फील' से आप बेहतर डिजिटलीकरण के लिए एक समय में एक ऑब्जेक्ट का चयन कर सकते हैं।

'क्लिक टू फील विथाउट हॉल' से चयनित ऑब्जेक्ट के भीतर किसी हॉल / अन्य ऑब्जेक्ट को छोड़कर चयनित ऑब्जेक्ट का ही डिजिटलीकरण होता हैं।

ये दोनों क्लिक ट्रल्स को मॉडल 3 में अधिक समझाया गया है

'क्लिक टू सेंटर लाइन' से आप डिज़ाइन में प्रत्येक ऑब्जेक्ट की सेंटर लाइन का चयन कर सकते है, अधिक विवरण के लिए मॉड़यूल 4 देखें।

एडिट ऑब्जेक्ट के तहत; ऑब्जेक्ट प्रॉपर्टीज़ एक महत्वपूर्ण टूल है, जो फील टाइप यानी विव (बुनाई), साटन, एम्बोजड़ और मोनोग्रामिंग स्टाइल, विभिन्न प्रकार की लाइन स्टीच और अंडरले को जोडना या निकालना आदि को संपादित करने में मदद करता है।

एडजस्ट स्टीच स्पेसिंग से आप स्टीच डेंसिटी को बदल सकते हैं।

रीसीक्वेंस मैन्यूअली: किसी डिजाइन में एम्ब्रोइडरी ऑब्जेक्ट एक सिलाई अनुक्रम बनाते हैं। प्रारंभ में, वस्तुओं को उस क्रम में सिला जाता है जिसमें वे बनाएँ गए थे। हम 'रीसीक्वेंस डोकर' का उपयोग करके किसी चयनित वस्तु की स्थिति को बदल सकते हैं। एक सामान्य नियम के रूप में. सिलार्ड क्रम को स्थापित करना महत्वपूर्ण है ताकि फोरग्राउंड यानि अग्रभूमि में वस्तुओं को पृष्ठभूमि में उन के बाद सिला जाए। यदि आप डिज़ाइन या डिज़ाइन एलिमेंटस को जोड़ते हैं, तो आप यह भी सुनिश्चित करना चाहेंगे कि समान रंगों को एक साथ सिला जाए।

'रिसीक्वन्स बाई सिलेक्टेड ऑर्डर' एक अन्य महत्वपूर्ण टूक है जो बस एक के बाद एक एम्ब्रोइडरी ऑब्जेक्ट्स को सिलेक्ट करके चयनित क्रम के अनुसार ऑब्जेक्ट को अनुक्रमित करने के लिए उपयोगी है।

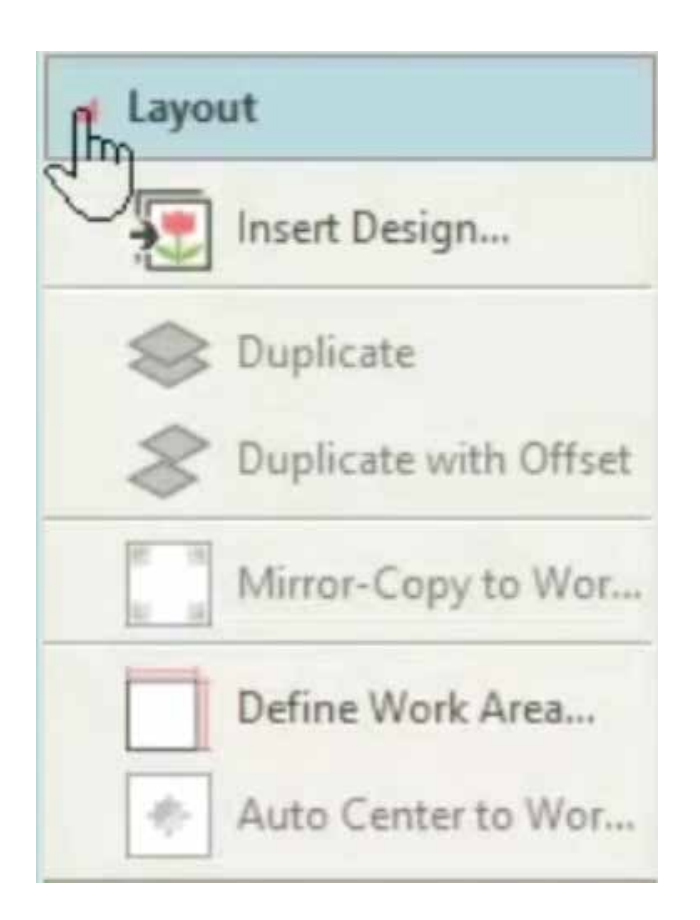

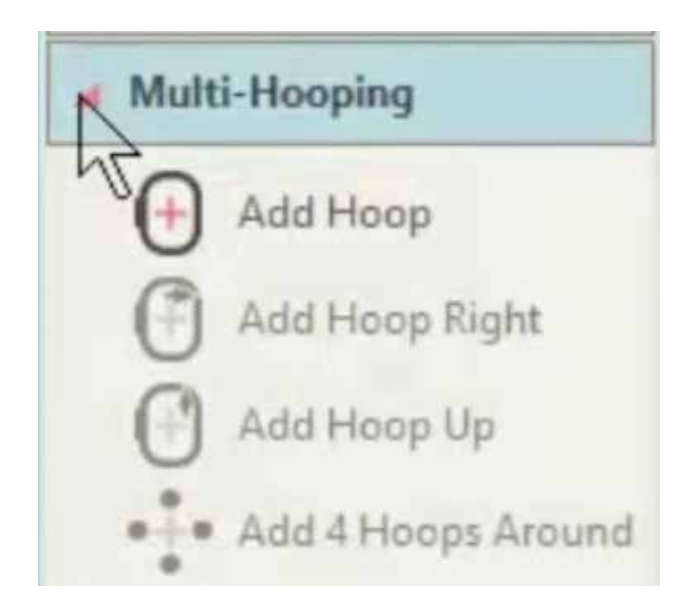

लेआउट के तहत पहला टूल है 'इन्सर्ट डिजाइन', जिससे आप वर्तमान डिजाइन में एक और कढ़ाई डिजाइन शामिल कर सकते है। यहाँ डिज़ाइन पेलेटस मर्ज हो जाती हैं।

एक ही स्थिति में सिलेक्टेड ऑब्जेक्ट की एक कॉपी बनाने के लिए डुप्लिकेट का उपयोग करें। डुप्लीकेट .<br>स्टिचिंग सीक्वंस के अंत में प्लेस होता है।

जबकि 'इप्लीकेट विथ एन ऑफ़सेट' इप्लिकेट टूल की तरह ही काम करता है, लेकिन इंप्लिकेट ऑब्जेक्ट्स को एक ऑफ़सेट के साथ रखता है। इस सुविधा का उपयोग लेटरिंग या स्टेप्स जैसे अन्य ऑब्जेक्ट्स के लिए ड्रॉप शैडो जैसी इफ़ेक्ट बनाने के लिए किया जा सकता है।

'मिरर कॉपी टू वर्क एरिया' डिजाइन कॉपी करने और<br>वर्क एरिया के सभी कोनों में उसकी मिरर इमेज रखने के लिए है।

डिफाइन वर्क एरिया: इससे पहले कि आप एक डिज़ाइन लेआउट बना सकें, आपको पहले उस आइटम या कपड़े के अनुरूप वर्क एरिया यानि कार्यक्षेत्र परिभाषित करर्ने की आवश्यकता होती है, जिस पर आप सिलाई करना चाहते हैं। कार्य क्षेत्रों को आयताकार या गोलाकार स्पेस के रूप में परिभाषित किया जा सकता है। यह सॉफ्टवेयर आपको 3 मीटर <sub>x</sub> 3 मीटर तक के कार्य क्षेत्र को परिभाषित करने की अनुमति देता है।

'ऑटो सेंटर टू वर्क एरिया' उसके नाम के अनुसार डिजाइन को केंद्र में करने में मदद करता है।

यदि आपकी एम्ब्रोइडरी बहूत बड़ी है या इसमें किसी ऑब्जेक्ट के चारों ओर कई डिज़ाइन हैं, तो आप इसे मल्टी-हूपिंग टूलबॉक्स का उपयोग करके उसे कई हपिंग्स`में विभाजित कर सकते हैं। हर एक में एक ऑब्जेक्ट या ऑब्जेक्ट्स का समूह होता है जिसे सिंगल हूपिंग में सिले जा सकते है। इन्हे लगातार सिलाई केरके सम्पूर्ण डिज़ाइन बनाई जा सकती है।

'एड हूप राइट' सिलेक्टेड हूप के दाई ओर एक नई हुप रखने के लिए है। सिलाई क्षेत्रों के बीच 10 एंमएम ओवरलैप रखना याद रखें।

'एड हूप अप' सिलेक्टेड हूप के ऊपर नया हूप रखने के लिए। 'एड 4 हुप्स अराउंड' एक सिलेक्टेड हुप की परिधि के चारों और चार हूप बनाने के लिए।

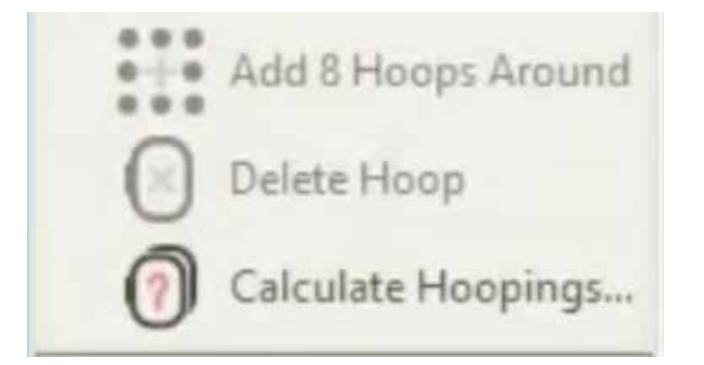

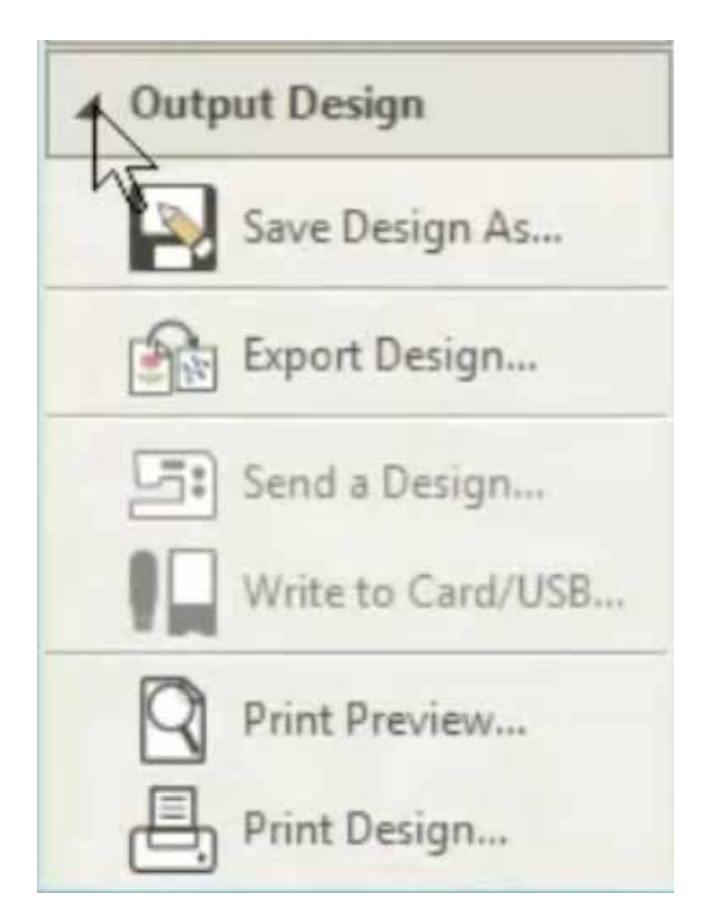

इसी तरह एक सिलेक्टेड हूप की परिधि के चारों ओर आठ घेरा बनाने के लिए 'एंड 8 हुप्स अराउंड' का उपयोग करें।

अनवांछित हुप को हटाने के लिए 'डिलीट हुप' का उपयोग करे $\,$ 

'कैलकुलेट हूपिंग्स' उन हूपिंग का मूल्यांकन करने के<br>लिए है जो वर्तमान हूप लेआउट से उत्पन्न होंगे। ध्यान रखें कि यह जरुंरी नहीं कि एक गणना किया गया 'हपिंग' और 'हप पोजीशन' समान हो।

आउटपुट डिज़ाइन के तहत; आप अपने डिज़ाइन को दो प्रारूपों - 'आउटलाइन' या 'स्टीच' में सहेज सकते हैं। ईएमबी एम्ब्रोइडरी सॉफ्टवेयर का मूल आउटलाइन फॉर्मेट यानि प्रारूप है। अन्य 'ऑल-इन-वन' डिज़ाइन फ़ाइल फॉर्मेट जैसे कि JAN भी उपलब्ध हैं। ये प्रारूप भविष्य के संपादन की अनुमति देते हैं।

कढ़ाई के लिए इस्तेमाल किया जा सके ऐसा फ़ाइल फॉर्मेट में सिलाई करने के लिए एक खुले डिजाइन को एक्सपोर्ट करने के लिए एक्सपोर्ट डिजाइन का उपयोग करें। सॉफ्टवेयर JPX, JEF, SEW, DST, EXP, और कई अन्य जैसे स्टीच फोर्मेटस को सपोर्ट करता है।

सेंड डिज़ाइन- कुछ ऐसे मॉडल हैं, जिन्हें USB केबल की मदद से लैपटॉप से जोड़ा जा सकता है। यह सुविधा डिज़ाइन को मशीन में भेजने में उपयोगी है।

राइट टू कार्ड / यूएसबी डिजाइन को सीधे USB की में .jef फॉर्मेट में लिखता है

प्रिंट प्रिव्यू से आप स्क्रीन पर डिज़ाइन का पर्वावलोकन कर सकते है

प्रिंट डिज़ाइन सटीक ले आउट को नोट करने में मदद करता है और मल्टी-हूपिंग के लिए टेम्पलेट बनाने में भी मदद करता हैं।

यदि आप एक ही बार में सभी टूल्स याद नहीं रख सकते हैं, तो आप हमेशा इस वीडियो को बार-बार देखकर उसमे मास्टर हो सकते है।

हम अब डिजिटाइज़र जूनियर की मूलतत्वों को सिखाने के लिए अपना पहला मॉड़यूल शुरू करेंगे।

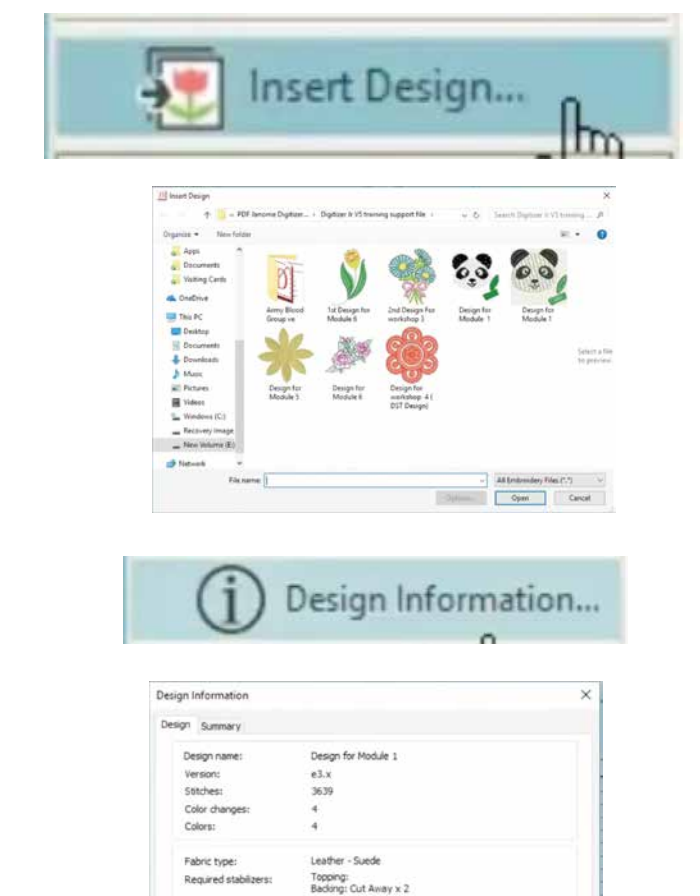

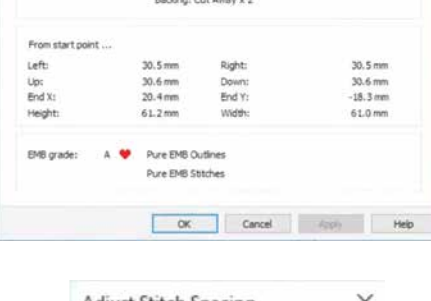

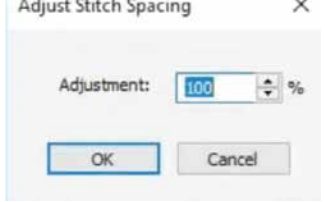

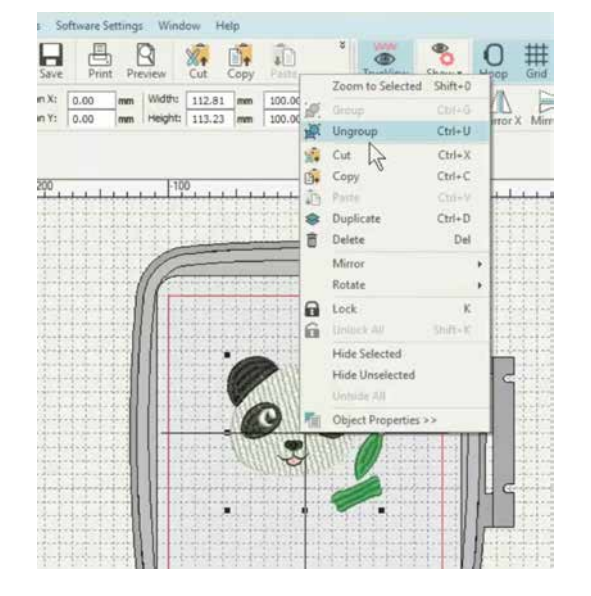

मॉड़यूल 01: बेसिक्स

यह मॉडयूल आपको डिजिटाइज़र जूनियर की मूल बातें से परिचित कराएगा। यह आपको सॉफ्टवेयर के साथ सहज होने में मदद करेगा। यह सॉफ्टवेयर की कुछ प्रमुख खास विशेषताओं पर भी प्रकाश डालता र्क्ष।

हम सॉफ़्टवेयर में डिज़ाइन कैसे शामिल करना है यह सीखकर शुरू करेंगे।

यहां इंसर्ट डिज़ाइन की पर क्लिक करें, आपके कंप्यूटर में संग्रहित डिज़ाइन को सिलेक्ट करने के लिए एक ब्राउज़िंग विंडो दिखाई देगी। सिलेक्टेड डिज़ाइन पर डबल क्लिक करें। सॉफ्टवेयर में डिजाइन खुल जाएगा। देखिए कि सॉफ़्टवेयर में डिज़ाइन आयात करना इतना सरल है।

यदि आपको डिज़ाइन के बारे में विस्तृत जानकारी की आवश्यकता है तो डिज़ाइन इनफार्मेशन की पर क्लिक करें। डिज़ाइन के बारे में पूरी जानकारी स्क्रीन पर दिखाई देने वाले डायलॉग बॉक्स के माध्यम से देखी जा सकती है।

यदि आप डिजाइन में स्टीच की डेंसिटी को बदलना चाहते हैं, तो दिखाए अनुसार एडजस्ट स्टीच स्पेसिंग की चुनें। स्क्रीन पर एक डायलॉग बॉक्स दिखाई देगा। यदि हम % को कम करते हैं तो टांके की संख्या बढ़ जाएगी। यदि हम % को बढ़ाए तो टांके की संख्या कम हो जाएगी।

कोने के बिंदुओं को खींचकर डिज़ाइन की साइज़ बदली जा सँकती है, कर्सर को कोने बिंद पर रखें; बाई माउस की को दबाकर रखें और हप में लाल बॉर्डर के भीतर कहीं भी रखकर स्थितिं बदले। यदि डिजाइन को हुप के केंद्र में रखना हो तो ऑटो सेंटर टल का उपयोग करे।

डिज़ाइन को संशोधित करने के लिए डिज़ाइन पर राइट क्लिक करें। फिर ड्रॉपडाउन में से अनग्रुप सिलेक्ट करें। अनग्रुप करने के बाद एम्ब्रोइडरी के सभी हिस्सों को अलग से चुना जा सकता है। अब हम पत्ती को हटा देंगे और डिजाइन को संशोधित करेंगे।

अब, हप के केंद्र में डिज़ाइन लाने के लिए ऑटो सेंटर की सिलेक्ट करें।

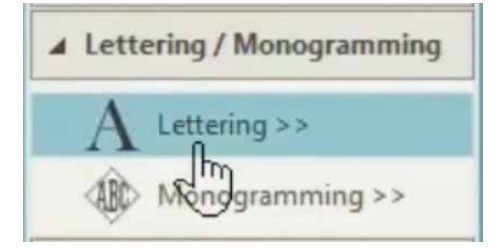

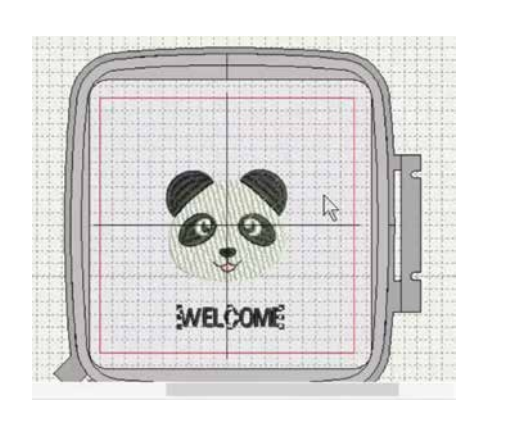

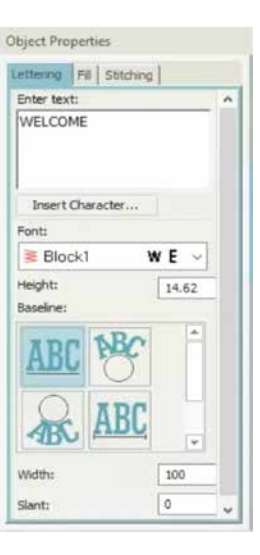

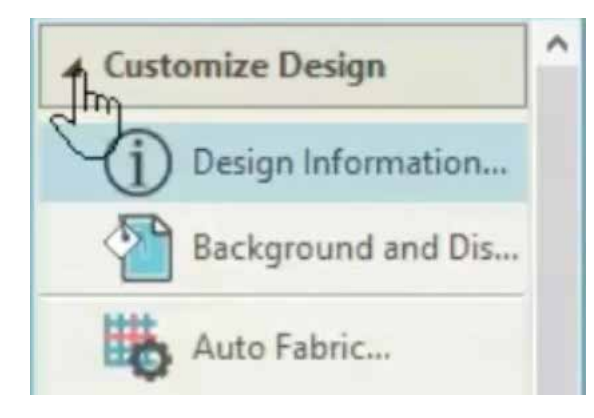

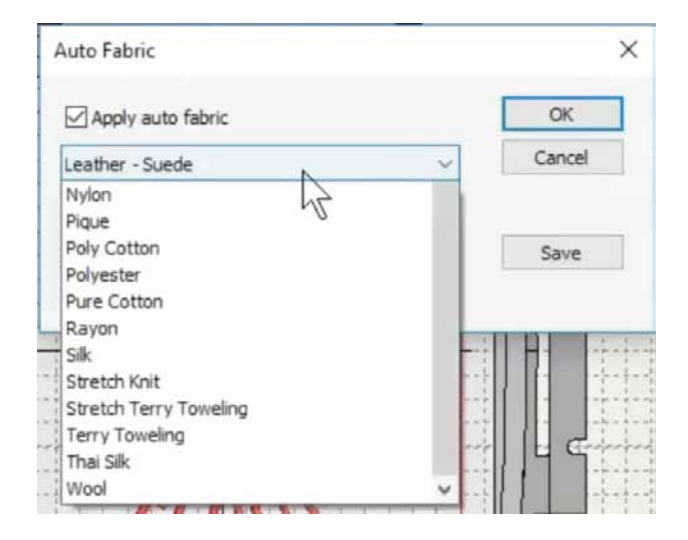

इस कढ़ाई में टेक्स्ट जोड़ने के लिए 'लेटरिंग ट्रल' सिलेक्ट करे। स्क्रीन के दाई ओर एक ऑब्जेक्ट प्रॉपर्टी बॉक्स दिखाई देगा। आप नीचे दिए गए आडकन से विभिन्न शैलियों में टेक्स्ट प्रदर्शित करना सिलेक्ट कर सकते हैं। हमने अपने टेक्स्ट को एक सीधी रेखा में प्रदर्शित करने के लिए चुना है। बॉक्स में वांछित टेक्स्ट टाइप करें। अब इसे हप एरिया में रखे। टेक्स्ट को खींचने के लिए. टेक्स्ट पर कर्सर रखें और बार्ड माउस की दबाकर खींचे। अब आप इसे किसी भी इच्छित स्थान पर खींच कर रख सकते हैं। आप फ़ॉन्ट बॉक्स में संख्या बदलकर फॉन्ट आकार बदल सकते हैं।

आप विभिन्न आइकन पर क्लिक करके. आर्क या अन्य उपलब्ध विकल्पों के रूप में प्रदर्शित करने के लिए टेक्स्ट की बेसलाइन को बदल सकते हैं। टेक्स्ट का रंग बदलने के लिए बस नीचे दिए रंग आड़कन पर क्लिक करें।

डिजाइनिंग पूरी कर लेने के बाद हूप के अंदर कम्पलीट डिजाइन चुनें और माउस का राइट क्लीक करे। डिजाडन के सभी एलिमेंटस को एक साथ लॉक करने के लिए ड़ॉपडाउन से ग्रुप सिलेक्ट करें।

विभिन्न कपड़ों के लिए अलग-अलग स्टीच डेंसिटी की आवश्यकता होती है। हम ऑटो फैब्रिक को चुनकर उपयोग किए जा रहे कपड़े के अनुरूप र्डिजाडन की प्रॉपर्टीज को बदल सकते हैं।

<u>आँटो फैबिक पर क्लिक करने पर, एक बॉक्स</u> प्रदर्शित होता है, जहाँ आप देख सकते हैं कि डिज़ाइन लेदर - स्वेड फैब्रिक के लिए बना है, यह उपयोग किए जाने वाले फ्यूज़िंग के प्रकार को भी दर्शाता है।

आप यहां ड्रॉपडाउन से कपड़े के प्रकार को बदल सकते हैं। आंटो फैब्रिक बॉक्स में चुनने के लिए बहुत सरे कपड़ों का सिलेक्शन है। यहां, हमने प्योर कॉटन चुना है। तदनुसार टांके की संख्या बदल जाएगी। लेंचि फुटर में देखें अब वहाँ 15300 टांके दीखते हैं। है न यह एकदम आसान? मूल बातें सीखने के बाद, अब लेटरिंग और मोनोग्रामिंग ट्रल को बेहतर तरीके से समझने में मदद करने के लिए अगले मॉडयल पर चलते है।

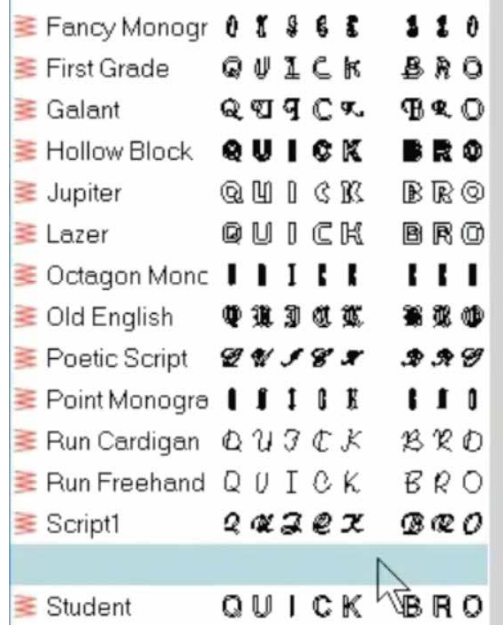

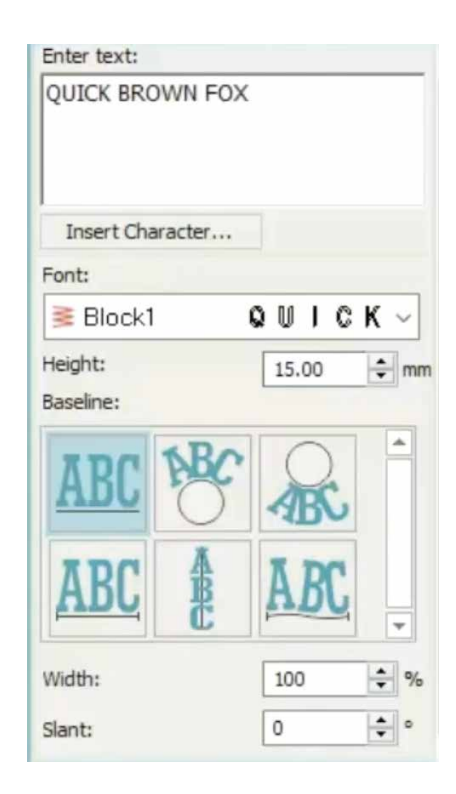

Stitch type Satin Embossed Tatami

मॉड्यूल 2: लेटरिंग & मोनोग्रामिंग

यह मॉडयूल डिजिटाइज़र जुनियर वर्ज़न 5 के लेटरिंग और मोनोग्रामिंग टूल में मास्टर बनने में आपकी सहायता करेगा

लेटरिंग और मोनोग्रामिंग टल बॉक्स पर क्लिक करके शुरुआत करें। बॉक्स खुलेगा और दो ट्रल्स दिखेंगे।

लेटरिंग टूल पर क्लिक करने पर स्क्रीन के दाईं ओर ......<br>ऑब्जेक्ट प्रॉपर्टी बॉक्स खुलेगा। आप बॉक्स में वांछित टेक्स्ट टाइप कर सकते हैं। अपनी पसंद के फ़ॉन्ट सिलेक्ट करने के लिए फ़ॉन्ट्स पर क्लिक करें। वहाँ पर चुनने के लिए बहुत सारे विकल्प हैं। आप हाइट बॉक्स के सामने प्रदर्शित संख्या को बढ़ाकर या घटाकर फ़ॉन्ट की साइज बदल सकते हैं।

बेसलाइन के निचे का आइकन से आप टेक्स्ट की बेसलाइन को बदल सकते हैं, जो इसे सीधे से आर्क जैसे विभिन्न तरीकों से प्रदर्शित करते हैं।

यहाँ पर अंक बदलकर प्रत्येक अक्षर की चौडाई को बदला जा सकता है... इसी तरह आप नीचे दिए गए बॉक्स में झुकाव की डिग्री को बदल सकते हैं।

अब डन फीचर्स को आजमाते हैं।

टेक्स्ट बॉक्स पर कुछ शब्द टाइप करें। अब यहाँ हाइट बढ़ाकर फ़ॉन्ट की साइज़ बढ़ाते है

अपने टेक्स्ट को केंद्र में लाने के लिए बाएं टूल बार से ऑटो सेंटर चुने।

टेक्स्ट टाइप करने के बाद फील टाइप को बदला जा सकता है। बस टेक्स्ट को चुने और फिर तीन उपलब्ध विकल्पों सैटिन, टाँटामी, एम्बोजड़ में से एक फील टाइप को चूने।

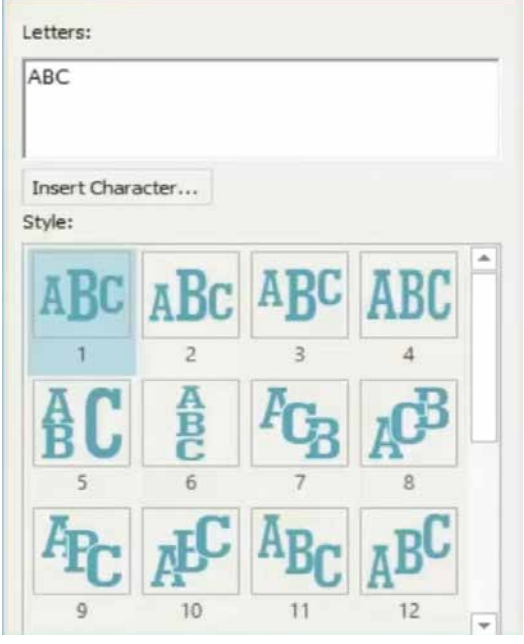

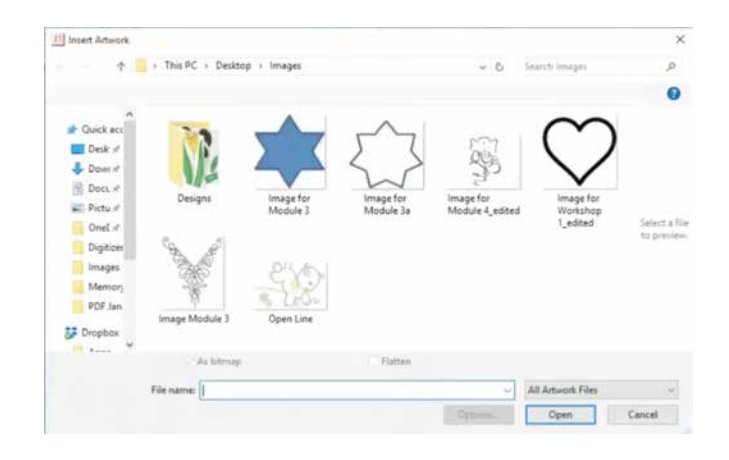

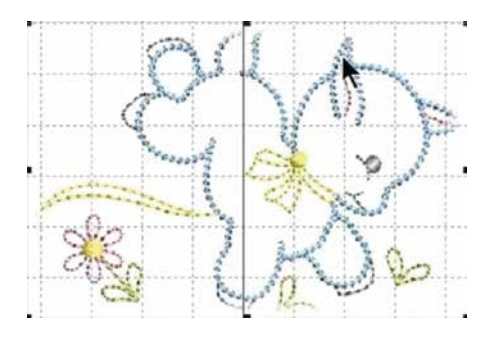

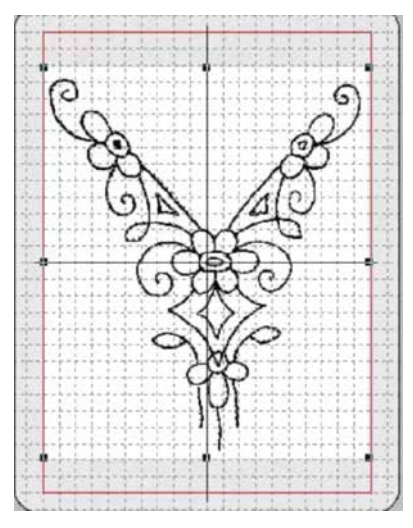

लेफ्ट टूल बार से मोनोग्रामिंग चुने।

स्क्रीन के बाईं ओर एक मोनोग्रामिंग बॉक्स दिखाई देगा। ऊपर दिए गए मोनोग्रामिंग टेक्स्ट बॉक्स पर आप दो से तीन अक्षर लिख सकते हैं। अक्षरों के स्वचालित प्लेसमेंट के लिए 23 प्रीसेट उपलब्ध हैं। आप इनमें से किसी को भी चुन सकते हैं।

आइए हम तीन अक्षर टाइप करते यह और वांछित डफेक्ट प्राप्त करने के लिए प्लेसमेंट विकल्पों को देखते है। एडवांस प्रॉपर्टीज को सिलेक्ट करने पर एक नया ऑब्जेक्ट प्रॉपर्टी बॉक्स खुलेगा। अक्षरों के फील टाइप को बदलने के लिए आप इस विकल्प का उपयोग कर सकते हैं।

मॉडयूल 3: कस्टम एम्ब्रोइडरी बनाना

यहां आप कस्टम एम्ब्रोइडरी करना सीखेंगे, लेकिन हम शुरू करे इससे पहले... कुछ करने और ना करने के पॉइंटस देखे।

चूंकि डिजिटाइज़र जूनियर एक ऑब्जेक्ट आधारित एंम्ब्रोइडरी सॉफ्टवेयर है, इसलिए इसे ब्लू स्टार की तरह कढ़ाई के टांके बनाने के लिए अच्छी तरह से परिभाषित ऑब्जेक्टस की आवश्यकता होती है।

स्टार की इस आउटलाइन जैसी स्पष्ट और बंद रूपरेखा भी चल जाती है। यह महत्वपूर्ण है कि रूपरेखा पूर्ण और बंद हो। यदि आउटलाइन इस तरह से बंद न हो तो सॉफ्टवेयर एम्ब्रोइडरी स्टिचिस नहीं बना पाएगा, जैसा कि यहां देखा गया है।

कस्टम एम्ब्रोड़डरी बनाने का एक सरल तरीका यह है कि एम्ब्रोइडरी के आकृतियों को ट्रेस किया जाए या एम्ब्रोइडरी के डिजाइन की आउटलाइन डाउनलोड की जाए। सुनिश्चित करें कि लाइनें बिना किसी अंतराल या कट के स्पष्ट और बोल्ड हो। यह भी सुनिश्चित करें कि रेखा की मोटाई एक समान ही रहे।

आइए अब शुरू करते है।

'आर्टवर्क की' और बाद में 'इन्सर्ट इमेज' सिलेक्ट करके सॉफ्टवेयर में एक छवि दाखिल करे। आउटलाइन हुप के अंदर लाल सीमा के भीतर बनी रहे वह सुनिश्चित करे। आर्टवर्क इन्सर्ट करने के बाद, 'प्रीपेड आर्टवर्क फॉर एम्ब्रोड़डरी' टल को सक्रिय करने के लिए उसे सिलेक्ट करें। और ट्रल पर क्लिक करें। एक पाँप-अप बाँक्स खुलेगा

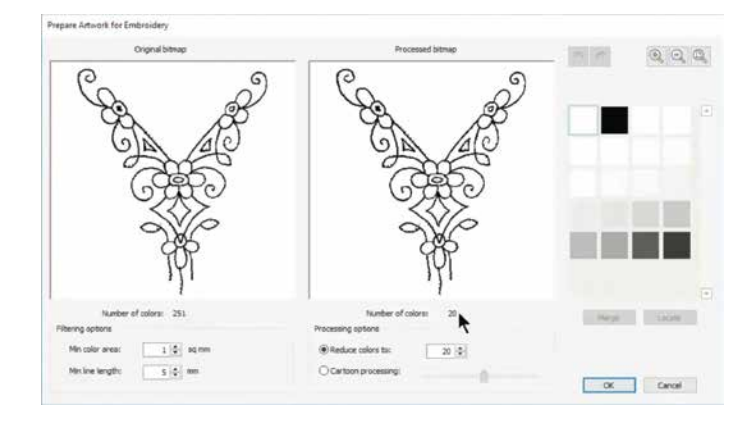

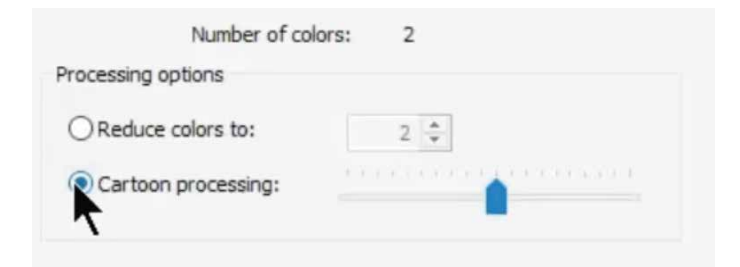

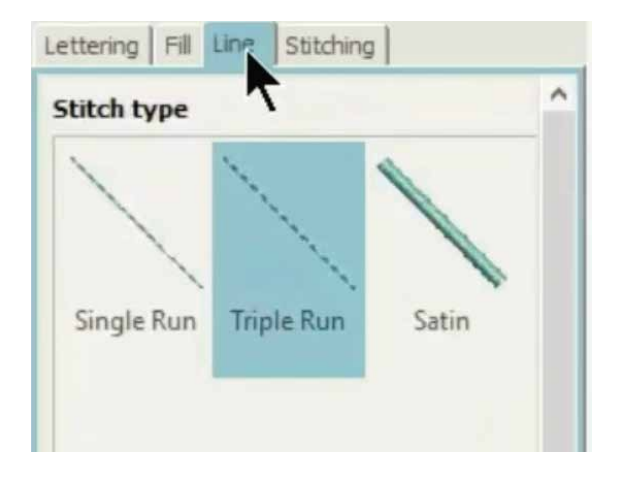

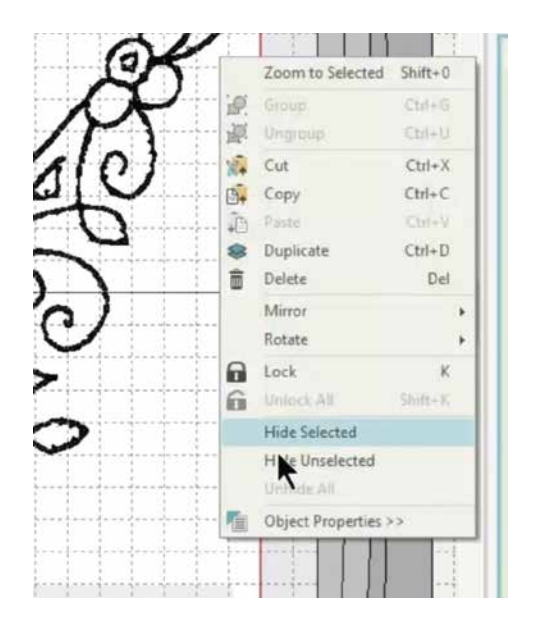

जिसके साथ आपके आर्टवर्क को प्रदर्शित करते हुए दो बॉक्स दिखेंगे।

बाई ओर के बॉक्स में कई रंगों के साथ मूल बिटमैप छवि प्रदर्शित होती है; जबकि दाए ओर को बॉक्स संसाधित छवि को रंगों की कम संख्या के साथ प्रदर्शित करता है। ध्यान दें कि प्रोसेसिंग के बाद भी. छवि में अभी भी 20 शेड थे। दाई ओर के बॉक्स छवि में उपयोग किए गए रंगों के शेडस दिखाता हैं। चूंकि यह एम्ब्रोइडरी केवल आउटलाइन पर है, इसे दों रंगों के रूप में संसाधित किया जाना चाहिए, उदाहरण - आउटलाइन और बेज रंग।

आइए संसाधित छवि के तहत कार्टून प्रोसेसिंग विकल्प चुनकर इसे ठीक करते है। आप देखेंगे कि रंगों की संख्या घटकर दो हो गई है। कार्टून प्रोसेसिंग विकल्प के बगल में स्लाइडर का उपयोग इमेज कंट्रास्ट को समायोजित करके उसे अधिक स्पष्ट बनाने के लिए किया जा सकता है। छवि संतोषजनक लगने के बाद ओके सिलेक्ट करें।

अब, छवि को चूने और लाइनों को अधिक फ़ाईन बनाने के लिए क्लिक टू सेंटर लाइन टूल पर जाए। द्रल पर क्लिक करे, और सिंगल रन स्टिच, ट्रिपल रन स्टिच और सैटिन स्टिच के तीन विकल्प प्रदान करने वाला एक ऑब्जेक्ट प्रॉपर्टीज बॉक्स खुलेगा। ट्रिपल स्टिच सिलेक्ट करें। ज़ूम इन करें और डिजिटाइज़ करने के लिए आर्टवर्क की काली लाइनों को सिलेक्ट करे। जब एक रेखा को सही ढंग से चुना जाता है तो यह उसका रंग बदलकर सफेद हो जाएगा। एक-एक करके सभी लाइनों को चुने। सभी लाइने डिजिटाइज़ हो जाने के बाद आर्टवर्क के सफेद क्षेत्र पर राइट क्लिक करें और ड्रॉपडाउन में से हाइड सिलेक्टेड चुने। यह डिजिटाइज़ की गई सभी रेखाओं को प्रदर्शित करने वाली छवि को छिपा देगा। ध्यान से देखें कि क्या सभी लाइने डिजिटाइज़ हो गई है या नहीं।

सभी लाइनों की जांच करने के बाद, वर्क एरिया पर राइट क्लिक करें और आर्टवर्क को फिर से दिखाने के लिए अनहाइड ऑल सिलेक्ट करें। इसके बाद आंटो डिजिटाइज़ पर जाएं और "क्लिक तो फील" टूल चुनें। विव फील या साटन फील से संलग्न क्षेत्रों को फील करे।

आप देख सकते हैं कि सभी संलग्न क्षेत्रों को कितनी अच्छी तरह से और साफसूथरे टांके से भरा गया है।

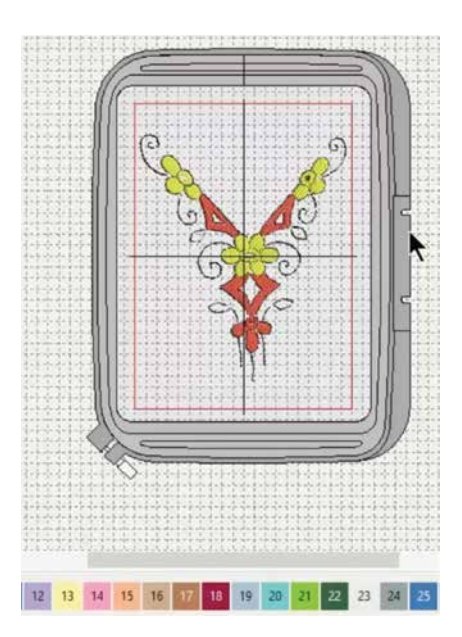

स्टिचिस के रंग बदलने के लिए. अपने कीबोर्ड पर कंट्रोल दबाएं और उन ऑब्जेक्ट्स को चुने जिसका आप रंग बदलना चाहते हैं। और बस नौंचे से वांछित रंग चूनें। सभी चयनित ऑब्जेक्ट्स का रंग बदल जाएगा। आप इस तरह अपने डिजाइन में कई रंग जोड़ सकते हैं। हो जाने के बाद, छवि पर राइट क्लिक करें और हाइड सिलेक्टेड चुने। आप यहां पूरा डिजिटलाइज्ड डिजाइन देख सकते हैं।

बहुत बढ़िया! आपने डिजिटाइज़र जूनियर की बुनियादी बाते सीख ली है। अंगला मॉड्यूल आपको सॉफ्टवेयर के साथ लाइन स्टिचिस बनाना सिखाएगा।

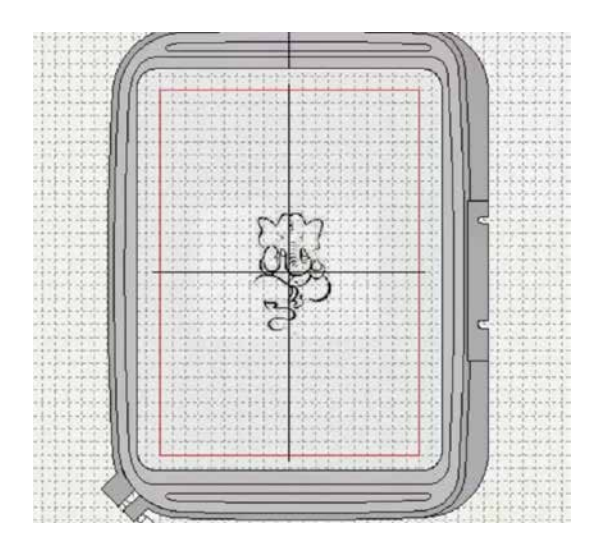

मॉड़यूल 4: लाइन स्टिचिस बनाना

अलग-अलग मोटाई की रेखाओं का उपयोग आमतौर पर बॉर्डर, आउटलाइन और विवरणों को आकृतियों में जोड़ने के लिए किया जाता है। डिजिटाइज़र जुनियर आपको अलग-अलग थिकनेस यानि मोटाई और स्टाइल्स की आउटलाइन सिलाई बनाने के लिए ट्रल्स प्रदान करता है।

आइए जानें कि अपने डिजाइनों को बढ़ाने के लिए सॉफ्टवेयर का उपयोग कैसे करें।

दिखाए गए मुताबिक, इन्सर्ट आर्टवर्क टूल के साथ एक आर्टवर्क शामिल करके शुरू करें। कोने बिंदू को पकड़ो और आवश्यकतानुसार छवि का आकार बढ़ाने के लिए खींचें। लेआउट मेनू में ऑटो सेंटर टूल का उपयोग करें और हूप के अंदर की छवि को केंद्र में<br>करने के लिए अपने कंप्यूटर कीबोर्ड पर एंटर दबाएं।

छवि को निकट से देखने के लिए ज़ूम इन की का उपयोग करें।

प्रीपेड आर्टवर्क टूल को सक्रिय करने के लिए आर्टवर्क को सिलेक्ट करें। उस पर क्लिक करें और एक पॉप-अप बॉक्स दिखेगा जिसमे आपके आर्टवर्क को प्रदर्शित करते हुए दो बॉक्स प्रदर्शित होंगे।

बाई ओर के बॉक्स में कई रंगों के साथ मूल बिटमैप छवि प्रदर्शित होती है; जबकि दायां बॉक्स रंगों की कम संख्या के साथ संसाधित छवि प्रदर्शित करता है। ध्यान दें कि प्रोसेसिंग के बाद भी. छवि में अभी भी 18 शेद थे।

Prepare Artwork for Embroidery Original bitma  $16$  sqm @ Reduce colors to:  $18 - 0$  $= 5 + m$ 

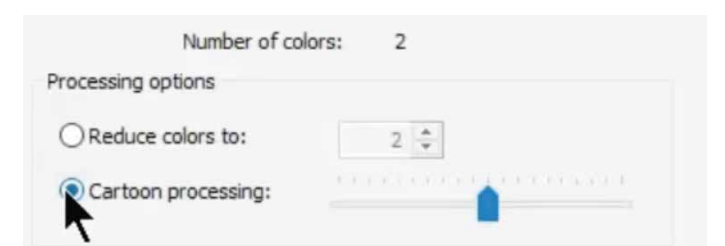

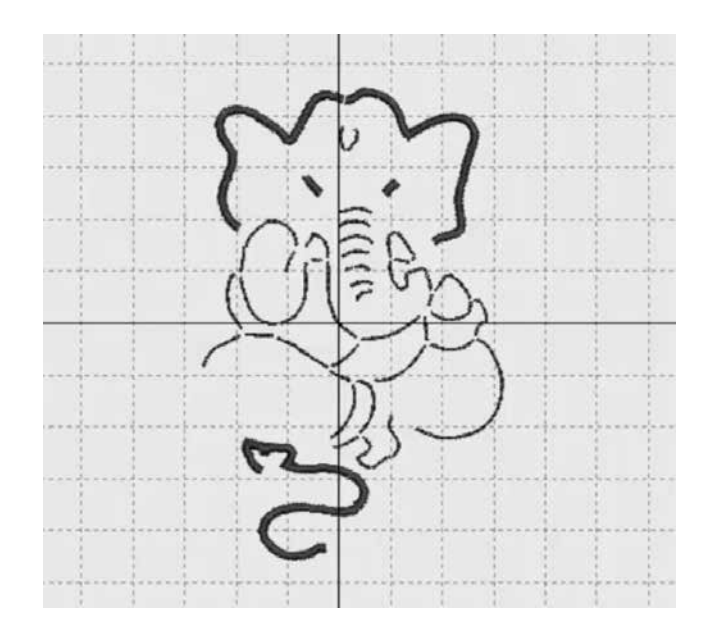

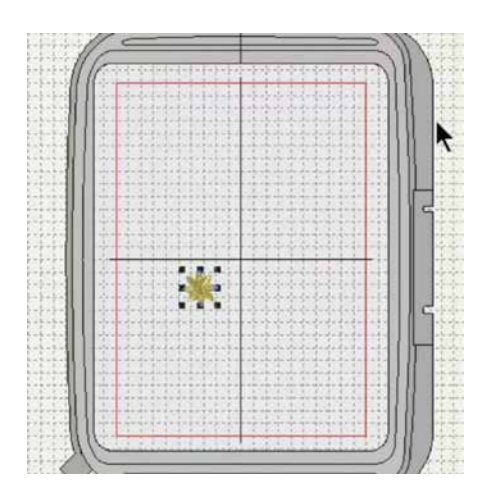

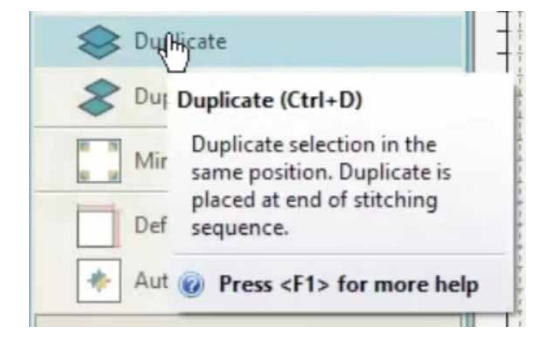

दाई ओर का बॉक्स छवि में उपयोग किए गए रंगों के शेडस को प्रदर्शित करता हैं। चूंकि यह कढ़ाई केवल आउटलाइन पर ही है, इसे दो रंगों के रूप में संसाधित किया जाना चाहिए. उदाहरण - आउटलाडन और बेम कलर।

आइए संसाधित छवि के तहत कार्टून प्रोसेसिंग विकल्प को चुनकर इसे ठीक करते है। आप देखेंगे कि रंगों की संख्या घटकर दो हो गई है। कार्टून प्रोसेसिंग विकल्प के बगल में स्लाइडर का उपयोग डमेज कंटास्ट समायोजित करने के लिए है ताकि छवि अधिक स्पष्ट हो सके। छवि संतोषजनक लगने पर ओके सिलेक्ट करें।

अब, छवि को चुने और लाइनों को अधिक फ़ाईन बनाने के लिए क्लिक टू सेंटर लाइन टूल पर जाए। टूल पर क्लिक करे, एक ऑब्जेक्ट प्रॉपर्टी बॉक्स खुलेगा, लाइन टैब सिलेक्ट करें और यह सिंगल रन स्टिच, टिपल रन स्टिच और साटन स्टिच के तीन विकल्प प्रदान करेगा। इच्छित लाइन का विकल्प चनें। डिजिटाडज करने के लिए एक-एक करके छवि की सभी लाइनों पर क्लिक करें। सभी लाइनें कवर की गई हैं यह जांचने के लिए, छवि को सिलेक्ट करें और अपने माउस को राइट क्लिक करें। सभी डिजिटाइज़ लाइनों को दृश्यमान बनाने के लिए ड्रॉपडाउन से हाइड इमेज पर क्लिक करें। आप अलग-अलग लाइनों का चयन करके और सिंगल रन, ट्रिपल रन और साटन स्टीच के बीच उनके स्टिचिस को बदलकर अपने डिजाइन में सुधार ला सकते हैं। नीचे विड़थ सेटिंग्स को बदलकर साटन लाडनों को पतला या मोटा बनाया जा सकता है, जैसा कि यहाँ दिखाया गया है।

## मॉड्यूल 5: इप्लीकेट विथ एन ओफ़्सेट

इस मॉड़यूल में आप सीखेंगे कि किसी डिज़ाइन का इंप्लीकेट कैसे बनाए और ऑफसेट के साथ इप्लीकेट उन्सानन्द नहीं जन्म र उसरे के लिए इन्सर्ट डिज़ाइन<br>कैसे करें। डिज़ाइन जोड़ने के लिए इन्सर्ट डिज़ाइन टल का उपयोग करें।

इस विशेष डिज़ाइन में 3984 टांके हैं, जैसा कि नीचे देखा गया है। डिज़ाइन को सिलेक्ट करें और इप्लिकेट ट्रल पर क्लिक करें। डिज़ाइन पुराने डिज़ाइन के ऊपर ही इप्लिकेट हो जाएगी। ध्यान दें कि टांके की संख्या दोगूनी होकर 7958 हो गई है

डिज़ाइन पर बायाँ-क्लिक करें... डिज़ाइन को इच्छित स्थिति में ले जाने के लिए उसे पकड़ें और खींचें। जब आप 'इप्लिकेट विथ ऑफ़सेट ट्रल' पर क्लिक करते हैं तो डिज़ाइन थोड़े से ऑफ़सेंट के साथ इप्लिकेट हो जाता है।

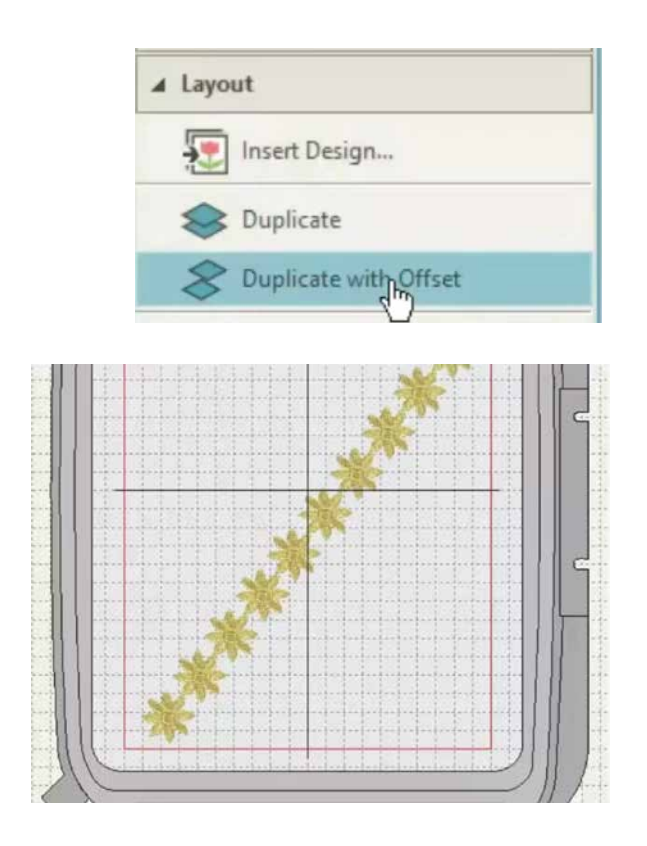

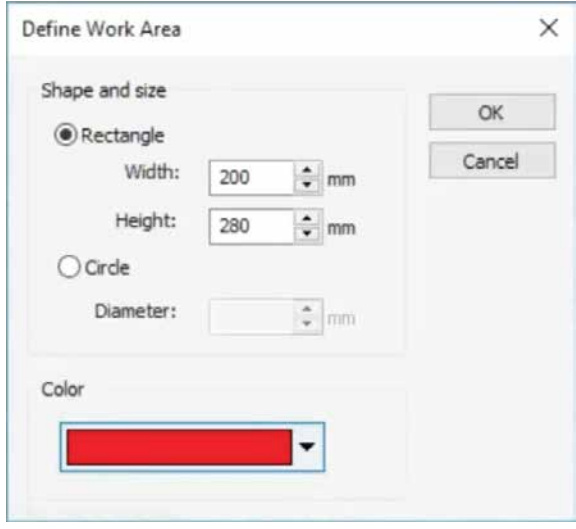

आप लाइनों के साथ प्रयोग कर सकते हैं और सिलाई का प्रकार बदल सकते हैं। यह तकनीक बेहतर है क्योंकि इप्लिकेट आसानी से दिखाई देता है।

आप डिज़ाइन को क्लोन भी कर सकते हैं। क्लोनिंग के लिए डिज़ाइन पर राइट क्लिक करें और उसे अपने इच्छित स्थान पर खींचें। डिज़ाइन को सही तरीके से रख लेने के बाद राइट क्लिक छोड़ दे।

क्लोन को इप्लिकेट करने के लिए 'इप्लीकेट विथ एन ऑफ़सेट 'को जितनी बार आवश्यक हो उतनी बार सिलेक्ट करे। डिजाइन उसी ऑफसेट के साथ इप्लीकेट हो जाएगा। सुंदर पैटर्न बनाने के लिए ँक्लोन और ऑफसेट के साथ रचनात्मक बने।

मॉडयूल 6: लेआउट मेकिंग मिरर टू कॉर्नर्स

एम्ब्रोइडरी करते समय, आयत / चौकोर के कोनो या वृत के किनारों के साथ एलिमेंट्स को पूरी तरह से संरेखित करना महत्वपूर्ण है। हम अपने डिजिटाइज़र जुनियर के साथ इसे आसानी से करना सीखेंगे. लेआउट ट्रल पर क्लिक करें और डिफाइन वर्क एरिया सिलेक्ट करें।

आकृति और आकार के विकल्प के साथ एक पॉप-अप बॉक्स दिखाई देगा। यहां आप एक चौकोर या एक आयत और एक सर्किल में से चयन कर सकते हैं।

आइए एमसी 450E के हूप साइज़ के बराबर आकार फिक्स करें, यानी 200 एंमएम X 280 एमएम। आप सुविधा के लिए वर्क एरिया का रंग भी चुन सकते हैं। हो जाने के बाद ओके पर क्लिक करें।

टॉप टूल बार पर शो पर क्लिक करने पर, एक ड़ॉपडाउँन खुलेगा। यदि वर्क एरिया स्वचालित रूप से दिखाई नहीँ देता है तो वर्क एरिया पर क्लिक करें। आप देख पाएंगे कि परिभाषित कार्य क्षेत्र लाल रंग में हाइलाइट किया गया है, जो हमने पहले चुना था। जैसे की दिखाया गया है, इन्सर्ट डिज़ाइन टूल का उपयोग करके वर्क एरिया में एक डिजांडन डेम्पोर्ट करें।

Mirror-Copy to Work Area Corn...

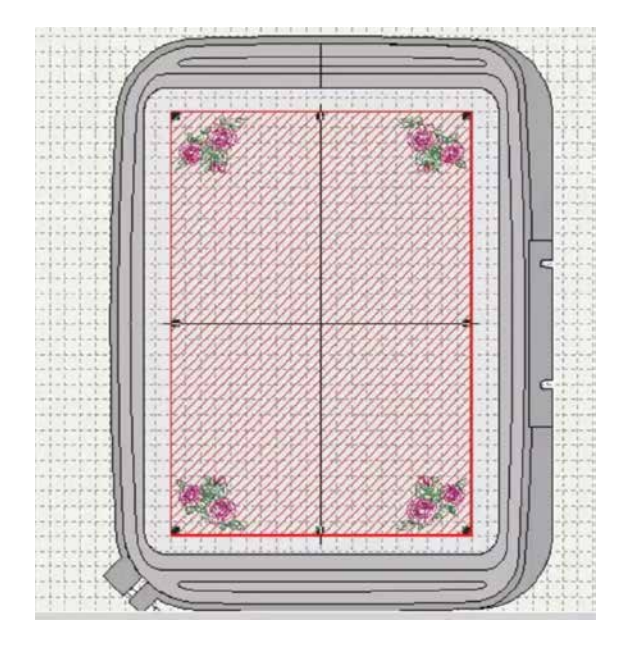

अपनी आवश्यकता के अनुरूप डिज़ाइन का आकार बदलें और इसे सावधानी से एक कोने में रखें। डिज़ाइन को ठीक से जाँचने और पोज़िशन करने के लिए ज़ुम इन करें। यदि आपको अपने माउस के साथ स्थिति को समायोजित करना मुश्किल लगता है, तो आप अपने कीबोर्ड पर एरो की का उपयोग भी कर सकते हैं।

डिज़ाइन को कोने में सही ढंग से रखने के बाद, वर्क एरिया के कोनों पर मिरर कॉपी पर क्लिक करें और अपने कीबोर्ड पर एंटर दबाएं। डिजाडन की मिरर कॉपी बन जाएगी और परिभाषित कार्य क्षेत्र के सभी कोनों पर रख दी जाएगी।

आपने अभी तक डिजिटाइज़र जूनियर के बहत सारे कौशल सिख लिए हैं। याद रखें जितना अर्धिक आप इन ट्रल्स का उपयोग करेंगे,आप उतने ही बेहतर हो जाएंगे। इसलिए प्रैक्टिस करते रहें।

इसके बाद हमारे पास आपके लिए दो शानदार वर्कशॉप्स हैं, एक एप्लिक पर और दूसरा मौजूदा डिज़ाइन को संपादित करने पर। हम ऐप्लिक वर्कशॉप से शुरू करेंगे।

वर्कशॉपः ऍप्लिक डिज़ाइन

एप्लिक एक सजावटी नीडलवर्क है जिसमें कपडे के ट्रकड़े एक डिज़ाइन या पैटर्न बनाने के लिए एक बड़े ट्कड़े पर सिले या चिपकाए जाते हैं। यह एक जटिल मैनुअल प्रक्रिया है, जिसमें कौशल और समय की आवश्यकता होती है। अब आप डिजिटाइज़िंग सॉफ्टवेयर का उपयोग करके आसानी से एप्लिक बना सकते हैं।

आर्टवर्क टैब का उपयोग करके अपने कंप्यूटर से वांछित इमेज इम्पोर्ट करके शुरू करें। इसके बाद आप कोने के बिंदू को खींचकर छवि का आकार बदल सकते हैं। यह हो जाने के बाद, डिज़ाइन को केंद्र में करने के लिए, ऑटो सेंटर टू वर्क एरिया सिलेक्ट करें। आगे, आपको आर्टवर्क मेनू से नेमसेक की को सिलेक्ट करके आर्टवर्क को कढाई के लिए तैयार करना होगा। ध्यान दें कि यह की केवल छवि सिलेक्ट होने के बाद ही सक्रिय होगी। एक पॉप-अप बॉक्स प्रदर्शित होगा जिसमे आपकी कलाकृति को प्रदर्शित करते हुए दो बॉक्स दिखेंगे।

बाई ओर का बॉक्स कई रंगों के साथ मूल बिटमैप छवि प्रदर्शित करता है; जबकि दायां बॉक्स संसाधित छवि को रंगों की कम संख्या के साथ प्रदर्शित करता है।

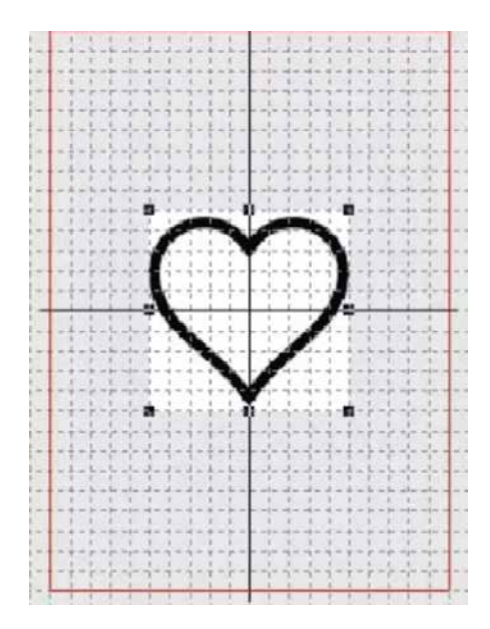

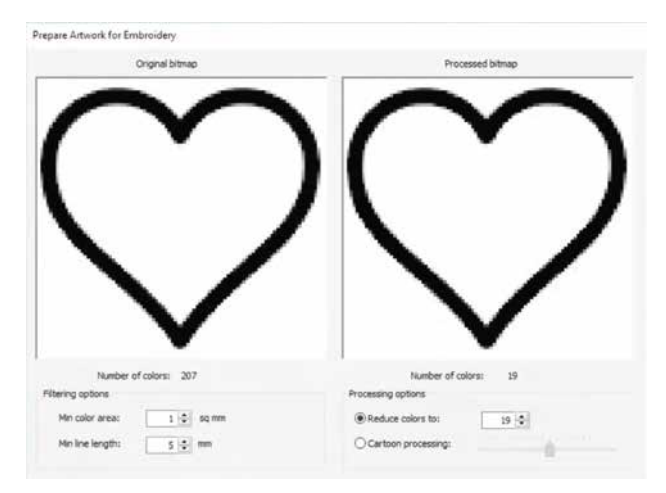

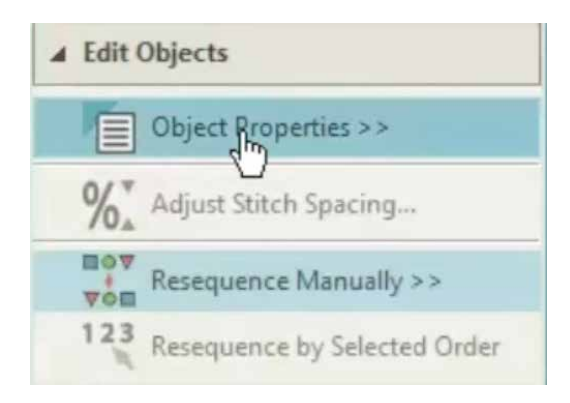

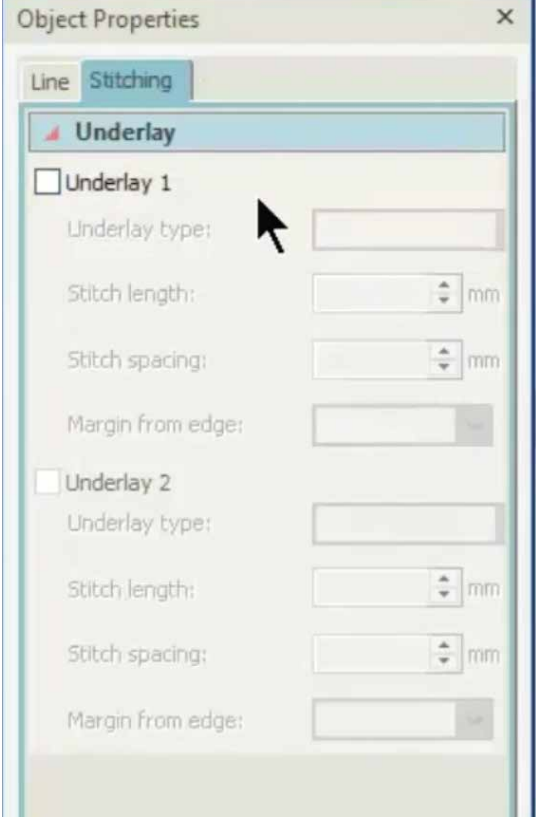

ध्यान दें कि प्रोसेसिंग के बाद भी. छवि में अभी भी 18 शेड थे। दाई ओर का कलर बॉक्स छवि में उपयोग किए गए रंगों के शेडस प्रदर्शित करता हैं। चूंकि यह कढ़ाई केवल एक आउटलाइन पर है, इसे दों रंगों के रूप में प्रोसेस किया जाना चाहिए. उदाहरण - आउटलाइन और बेज़ कलर।

आइए प्रोसेस्ड इमेज के तहत कार्टून प्रोसेसिंग विकल्प चुनकर इसे ठीक करते हैं। आप नॉट करेंगे कि रंगों की संख्या घटकर दो हो गई है। कार्टून प्रोसेसिंग विकल्प के बगल में स्लाइडर का उपयोग इमेज कंटास्ट को समायोजित करके उसे अधिक स्पष्ट करने के लिए किया जा सकता है। छवि संतोषजनक होने के बाद ओके क्लिक करें।

अपनी डिजाइन सिलेक्ट करें और फ़ाईन लाइन्स बनाने के लिए क्लिक टू सेंटरलाइन की का उपयोग करें।

इसके बाद, एडिट ऑब्जेक्टस के अंतर्गत ऑब्जेक्ट प्रॉपर्टी बॉक्स पर क्लिक करें। एक पॉप-अप बॉक्स आपको तीन विकल्प देगा - सिंगल रन स्टिच, टिपल रन स्टिच और सैटिन स्टिच। सिंगल रन सिलेक्ट करें। लाइन को डिजिटाइज़ करने के लिए आर्टवर्क की काली रेखा को चुने। जब लाइन को सही ढंग से चुना जाए तो यह रंग को सफेद में बदल देगा।

री-सीक्वेंस मेनू खोलने के लिए री-सीक्वेंस की सिलेक्ट करें। रो-सीक्वेंस मेनू में, पहला बॉक्स हिडन इमेज दिखाता है और दूसरा डिजिटाइज़्ड हार्ट को। डिजिटाइज़्ड हार्ट के साथ दूसरे बॉक्स को सिलेक्ट करें और लेआउट मेनू से इंप्लिकेट की को तीन बार क्लिक करें। जब तीन अर्तिरिक्त सिले हुए दिल दिखाई दे तब एडिट ऑब्जेक्ट के अंतर्गेत ऑब्जेक्ट प्रॉपर्टीज़ चुनें। ऑब्जेक्ट प्रॉपर्टी बॉक्स दिखाई देगा, जिसमें उपयोग किए जा रहे सभी टाँके दिखाई देंगे।

हम अब एक एप्लिक बनाने के लिए आवश्यक सभी टाँके बनाने के स्टेप्स के साथ शुरू करेंगे। याद रखे, पहला स्टेप यह देखना है कि बेस फैब्रिक पर एप्लिक फैब्रिक कहां रखा जाए. यह स्टिच स्टेट स्टिच होगा।

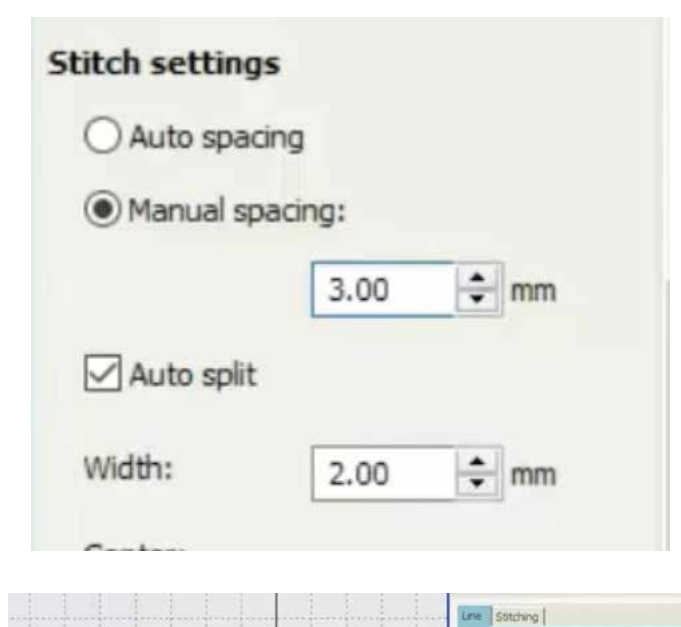

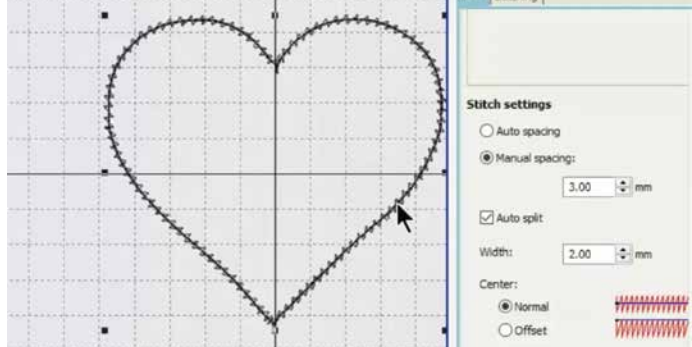

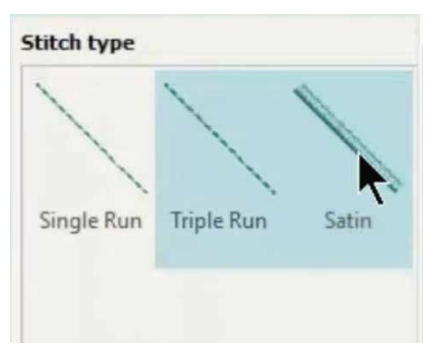

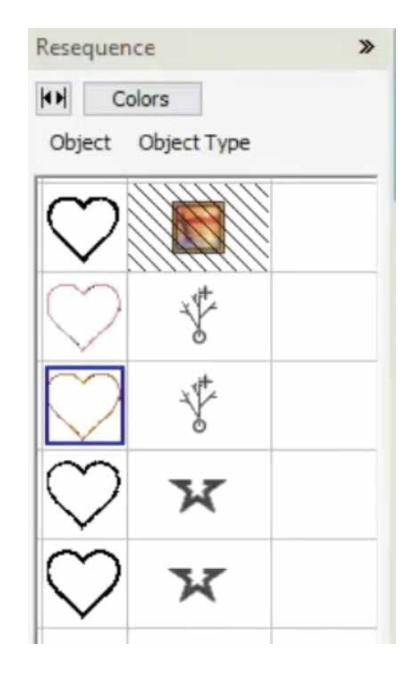

दसरा स्टेप है बेज़ फैब्रिक के ऊपर एप्लिक फैब्रिक को फिक्स करना, यह स्टीच भी एक स्ट्रेट स्टीच ही रहेगा। तीसरे स्टेप में एक जिग-जैग स्टिच होगा जो बेस फैब्रिक पर एप्लिक फैब्रिक को मजबूती से पकड़कर रखेगा। अंत में एप्लिक को एक साफ सूथरा फिनिशिंग देने के लिए एक कवर स्टीच (सैटिन स्टिच) रखा जाएगा। अब सिलाई टैब चुनें और अंडरले चेक बॉक्स को डिसिलेक्ट करें।

स्टीच सेटिंग के तहत मैनुअल स्पेसिंग सिलेक्ट करें। स्टीच स्पेस को 0.36 एमएम से 3.0 एमएम में बदलें और एंटर सिलेक्ट करे। एक जिग जैग लाइन बनाई जाएगी"। चौथा बॉक्स चूने और स्टीच टाइप में साटन करे

हमने अब आउटलाइन पर चार अलग-अलग सिलाई प्रकार बनाए हैं। हमें प्रत्येक लाइन बनाने के बाद मशीन को बंद करनी होगी। इसलिए एक समय में एक बॉक्स सिलेक्ट करें और प्रत्येक स्टीच को एक अलग रंग दें। क्योकि मशीन हर रंग बदलने के बाद रुकेगी।

ध्यान दे की एप्लिक केवल एक धागे के रंग से बनाया जाएगा। चेंज कलर कमांड केवल दो प्रकार के टांके के बीच मशीन को रोकने के लिए है।

कीबोर्ड पर कंटोल की दबाएं और एक के बाद एक स्टिच टाइप के सभी बॉक्स चुनें। स्टिचिस सिलेक्ट हो जाने के बाद किसी भी बॉक्स पर कर्सर रखे और .<br>माउस पर राइट क्लिक करें और एक साथ टाँकों को फ्रीज करने के लिए "ग्रुप" सिलेक्ट करे। प्रत्येक<br>बॉक्स के सामने एक आइकन दिखाई देगा, इस तरह... यह इंगित करने के लिए कि स्टिचिस ग्रुप किए गए हैं। ग्रूपिंग यह सुनिश्चित करता है कि सभी टांके समान रूप से पोजीशन किए गए हैं।

ऍप्लिक डिज़ाइन को सेव करने के लिए, आउटपूट डिज़ाइन के तहत एक्सपोर्ट डिज़ाइन चुनें। अपने डेस्कटॉप पर .<sub>ief</sub> फॉर्मेट में डिज़ाइन र्सेव करे।

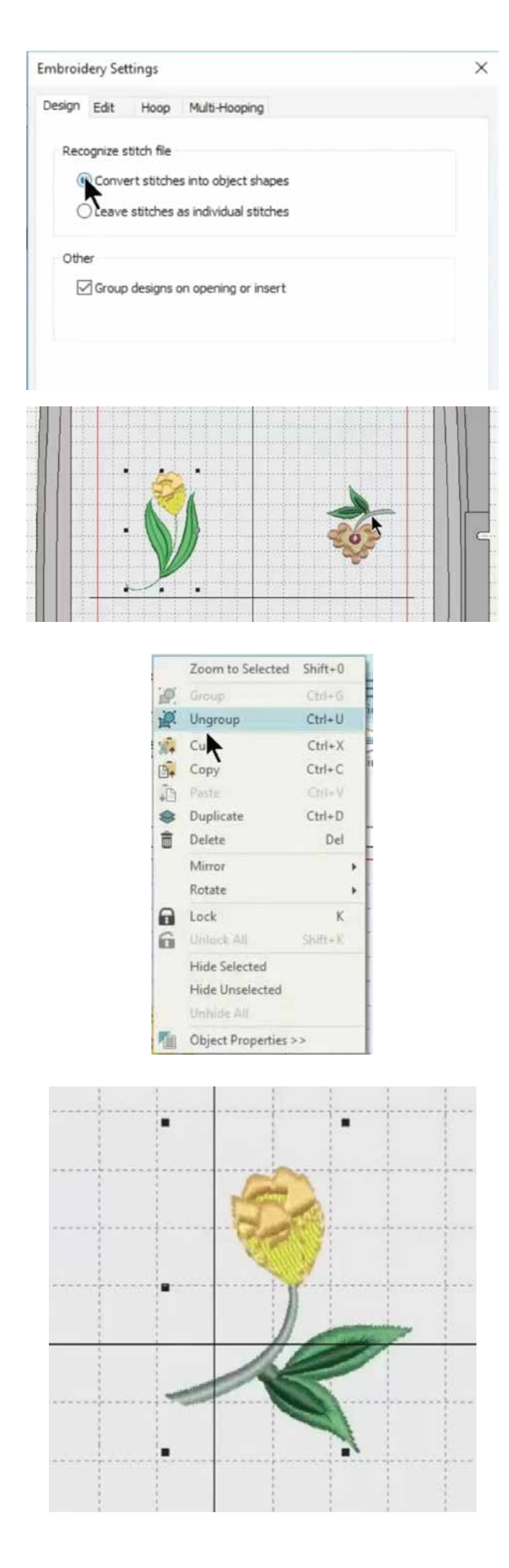

वर्कशॉप 2: मौजूदा डिज़ाइन को सम्पादित करना

इस टयूटोरियल में आप सीखेंगे कि आपके द्वारा खरीदे गए मौजुदा डिज़ाइन या पैटर्न के एलिमेंटस का उपयोग करके नई एम्ब्रोड़डरी कैसे बनाएं। आप ief या .Emb फॉर्मेट वाली डिजाडन का उपयोग कर. सकते हैं। EMB फॉर्मेट आदर्श हैं, क्योंकि यह फॉर्मेट डिज़ाइन को ऑब्जेक्ट के रूप सेव करता है, जिसे आसानी से संपादित किया जा सकता है। शुरू करने से पहले हमें सॉफ्टवेयर सेटिंग्स को सेट करना होगा। सॉफ़्टवेयर सेटिंग के तहत एम्ब्रोडडरी सेटिंग को चुने। पॉप-अप बॉक्स पर कन्वर्ट स्टिचिस इंट्र ऑर्ब्जेक्ट शेप्स चुनें। ओके पर क्लिक करें। इन्सर्ट डिज़ाइन ट्रल का उपयोग करके उस डिज़ाइन को इन्सर्ट करें जिसे आप सम्पादित करना चाहते हैं।

यहां हम एक मौजूदा डिजाइन से फूल और दूसरे से स्टेम यानि डाली का उपयोग करके एक नया डिजाडन बनाने का प्रयास करेंगे।

पहले डिजाडन पर माउस को राडट क्लिक करके डिजाइन को अनग्रुप करें। डिज़ाइन के हिस्से छोटी ऑब्जेक्ट्स में बिआजित हो जाएंगे। लेफ्ट माउस की को दबाकर रखें और इस तरह से फूल के आसपास एक बॉक्स बनाने के लिए खींचें। फूल सिलेक्ट हो जाएगा। फुल को काँपी करने के लिए, उसके ऊपर कर्सर रखें, राइट क्लिक करें, पकड़ें और खींचें। इप्लिकेट किए गए फूल को इच्छित स्थान पर ँखींचें। किसी भी अतिरिक्त टाँके के लिए ध्यान से जाँच करें जो इुप्लिकेट हूए हो। यदि कोई है, तो उन्हें सिलेक्ट करके डिलीट करे। इसी तरह, अगले डिजाइन के उन हिस्सों को चुनें जिन्हें आप उपयोग करना चाहते हैं। यहां हम दूसरी डिज़ाइन से स्टेम का उपयोग कर रहे हैं। आप भागों पर बेहतर तरीके से काम करने के लिए ज़ूम की का उपयोग कर सकते हैं।

अतिरिक्त टांके को सावधानीपूर्वक हटाने के बाद, पूर्ण स्टेम को सिलेक्ट करे और राइट क्लिक करें। सभी टांके को एक साथ लॉक करने के लिए ग्रुप सिलेक्ट करें।

आप टॉप मेनू बार पर रोटेट आइकन का उपयोग करके डिज़ाइन को घुमा सकते हैं। दो डिज़ाइनों को एक साथ खींचें और पोजीशन करे। संपूर्ण डिज़ाइन को सिलेक्ट करे और राइट क्लिक करें और उन्हें एक साथ ग्रूप करें।

आप टॉप मेनू बार पर रोटेट आइकन का उपयोग करके डिज़ाइन को घुमा सकते हैं। दो डिज़ाइनों को एक साथ खींचें और पोजीशन करे। संपूर्ण डिज़ाइन को सिलेक्ट करे और राइट क्लिक करें और उन्हें एक साथ ग्रुप करे।